# EVNJA

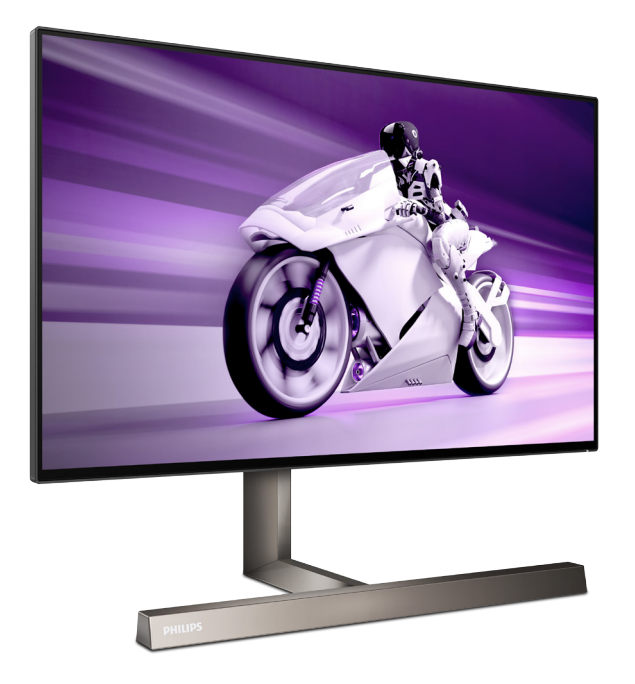

279M1RV

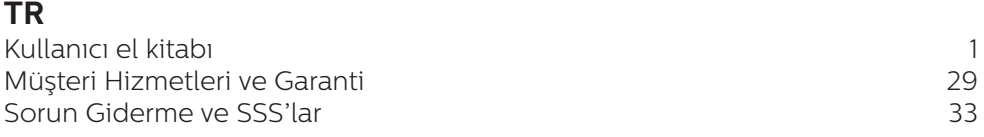

**Register your product and get support at [www.philips.com/welcome](http://www.philips.com/welcome)**

# **PHILIPS**

# İçindekiler

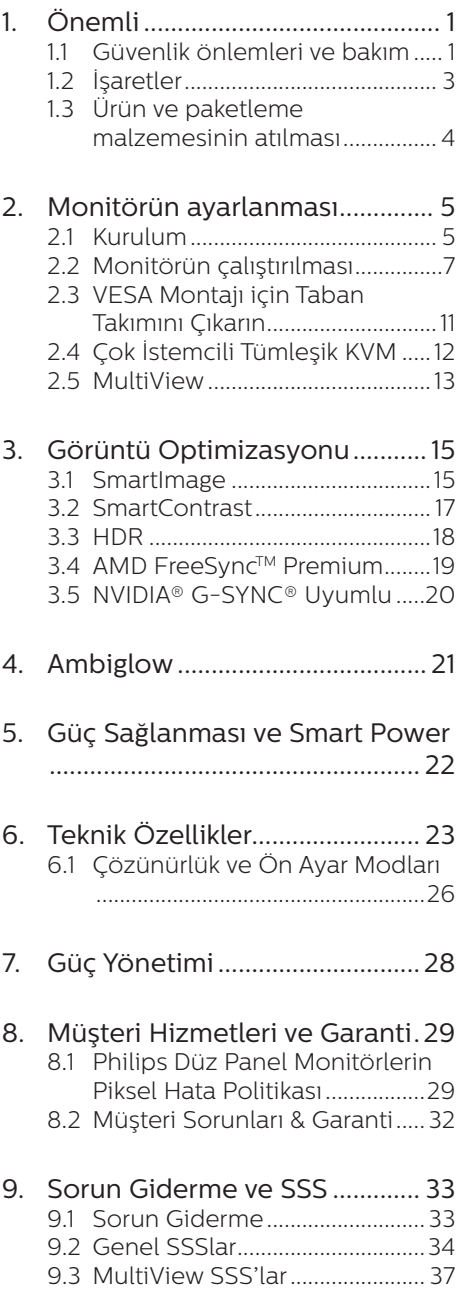

# <span id="page-2-0"></span>1. Önemli

Bu elektronik kullanıcı kılavuzu Philips monitörü kullanan herkes için tasarlanmıştır. Monitörünüzü kullanmadan önce bu kullanıcı el kitabını okumak için zaman ayırın. Monitörünüzün kullanılmasıyla ilgili önemli bilgi ve notlar içermektedir.

Bu Philips garantisi, ürün, amaçlanan kullanımı için uygun bir biçimde ve işletim talimatlarına uygun olarak kullanıldığı ve satın alma tarihi, satıcının adı ve ürünün model ve üretim numarasını belirten orijinal fatura ya da ödeme makbuzunun sunulması halinde geçerlidir.

## 11 Güvenlik önlemleri ve bakım

#### **1** Uvarılar

Bu belgede belirtilenlerin dışında kontrol ve ayar yapılması veya yönetmenliklerin kullanılması şok, elektrik çarpma tehlikesi ve/veya mekanik tehlikelere sebep olabilir.

Bilgisayar monitörünün bağlantısını yaparken ve kullanırken bu talimatlara uyunuz.

#### Çalıştırma

- Lütfen monitörü doğrudan güneş ışığı, çok güçlü parlak ışıklar ve diğer ısı kaynaklarından uzak tutun. Uzun süre bu tür ortama maruz kalması, monitör renginin bozulmasına ve monitörün hasar görmesine neden olabilir.
- Ekranı yağdan uzak tutunuz. Yağ, ekranın plastik kaplamasına zarar verebilir ve garantiyi geçersiz kılabilir.
- • Havalandırma deliklerine düşebilecek ya da monitörün elektronik aksamının düzgün

soğutulmasını önleyebilecek herhangi bir nesneyi kaldırın.

- Kasa üzerindeki havalandırma deliklerini kapatmayın.
- Monitörü yerleştirirken elektrik fişine ve prize kolay erişilebildiğinden emin olun.
- Monitörü elektrik kablosunu veya DC güç kablosunu ayırarak kapatıyorsanız, elektrik kablosunu veya DC güç kablosunu normal çalışması için takmadan önce 6 saniye bekleyin.
- • Lütfen her zaman Philips tarafından onaylı güç kablosunu kullanın. Eğer güç kablonuz kayıpsa, lütfen bölgenizde bulunan servis merkezi ile temasa geçiniz. (Lütfen Önemli bilgiler kılavuzunda listelenen Servis iletişim bilgilerine bakın.)
- Belirtilen güç kaynağıyla çalıştırın. Monitörü yalnızca verilen güç kaynağı ile birlikte kullandığınızdan emin olun. Yanlış bir gerilimin kullanılması arızaya neden olacak ve yangın ya da elektrik çarpmasıyla sonuçlanabilecektir.
- AC adaptörü parcalarına ayırmayın. AC adaptörün parçalarına ayrılması, yangın veya elektrik çarpması tehlikesine neden olabilir.
- Kabloyu koruyun. Güç kablosunu ve sinyal kablosunu çekmeyin veya bükmeyin. Monitörü veya diğer ağır nesneleri kabloların üzerine koymayın; kabloların hasar görmesi, yangın veya elektrik çarpmasına neden olabilir.
- Monitörü çalışırken titreşime veya sert darbelere maruz bırakmayın.
- Örneğin panelin çerçeveden soyulması gibi olası hasarları önlemek için, monitörün aşağı doğru -5 dereceden fazla eğilmediğinden emin olun. Maksimum -5 derece aşağı eğim

açısı aşılırsa, monitör hasarı garanti kapsamında olmayacaktır.

- • Çalıştırma veya nakliye sırasında monitöre vurmayın veya monitörü düşürmeyin.
- Monitörün asırı kullanımı gözde rahatsızlığa neden olabileceğinden, iş yerinizde seyrek uzun molalar yerine sık sık kısa molalar vermek daha iyidir. Örneğin 50-60 dakikalık kesintisiz ekran kullanımından sonra 5-10 dakikalık bir mola, iki saatte bir verilen 15 dakikalık moladan daha yararlı olacaktır. Ekranı sabit bir süre boyunca kullanırken aşağıdaki yollarla gözlerinizi yorgunluğa karşı korumaya çalışın:
	- • Ekrana uzun süre odaklandıktan sonra farklı mesafelerdeki noktalara bakmak
	- • Çalışırken bilinçli biçimde sık sık göz kırpmak
	- • Dinlendirmek için gözlerinizi hafifçe kapatıp hareket ettirmek
	- • Ekranı, boyunuza uygun yükseklikte ve açıda yeniden konumlandırmak
	- • Parlaklık ve karşıtlık özelliklerini uygun düzeye ayarlamak
	- • Ortam aydınlatmasını ekranınızın parlaklığına benzer şekilde ayarlamak, floresan ışığından kaçınmak ve çok fazla ışık yansıtmayan yüzeyleri tercih etmek
	- • Belirtiler görmeniz durumunda bir doktora danışmak

#### Bakım

Monitörünüzü olası hasarlardan korumak için LCD paneline aşırı basınç uygulamayın. Monitörünüzü taşırken kaldırmak için çerçeveden tutun; elinizi veya parmaklarınızı LCD panelinin üzerine yerleştirerek monitörü kaldırmayın.

- Yağ bazlı temizlik çözeltileri, plastik parçalara zarar verebilir ve garantiyi geçersiz kılabilir.
- Uzun süre kullanmayacaksanız monitörün fişini prize takılı bırakmayın.
- • Hafif nemli bir bez kullanarak temizlemeniz gerekiyorsa, monitörü prizden çıkarın. Elektrik kesildiğinde ekran kuru bir bez kullanılarak temizlenebilir. Ancak monitörünüzü temizlemek için alkol veya amino bazlı sıvılar gibi organik çözeltileri asla kullanmayın.
- Elektrik çarpmasına engel olmak veya sete kalıcı hasar verilmesini önlemek için monitörü toza, yağmura, suya veya aşırı nemli ortamlara maruz bırakmayınız.
- Eğer monitörünüz ıslanırsa, mümkün olan en kısa sürede kuru bir bez ile temizleyiniz.
- Eğer monitörünüze yabancı cisim veya su girerse, lütfen hemen kapatın ve güç kablosunu prizden çıkarın. Ardından, yabancı cismi veya suyu çıkararak bakım merkezine gönderin.
- Monitörü ısı, doğrudan güneş ışığı veya aşırı soğuğa maruz kalan yerlerde depolamayın veya kullanmayın.
- Monitörünüzden en iyi performansı almak ve uzun süre kullanmak için, monitörü lütfen aşağıdaki sıcaklık ve nem aralığına düşen yerlerde kullanınız.
	- • Sıcaklık: 0-40°C 32-104°F
	- Nem:  $%20 80$  RH

#### Yanma/Hayalet görüntü hakkında önemli bilgi

Monitörünüzü gözetimsiz bıraktığınızda daima hareket eden bir ekran koruyucusu programını etkin hale getirin. Monitörünüzde değişmeyen sabit bir içerik

<span id="page-4-0"></span>gösterilecekse daima dönemsel ekran yenileme uygulamasını etkinleştirin. Sabit ya da statik görüntülerin uzun süre kesintisiz olarak ekranda kalması "yanmaya" sebep olabilir, bu aynı zamanda ekranınızdaki "ardıl görüntü" veya "hayalet görüntü" olarak da anılmaktadır.

• "Yanma", "ardışık görüntü" ya da "gölgeli görüntü" LCD paneli teknolojisinde bilinen bir durumdur. Birçok durumda "yanma" veya "ardıl görüntü" veya "hayalet görüntü" güç kapatıldıktan sonra zaman geçtikçe yavaş yavaş kaybolacaktır.

#### **1** Uyarı

Bir ekran koruyucu veya dönemsel ekran yenileme uygulamasını etkinleştirilmemesi bazı ekrandan gitmeyecek veya onarılamayacak "yanma" veya "ardıl görüntü" veya "hayalet görüntü" belirtileri ile sonuçlanabilir. Yukarıda belirtilen hasar garantiniz kapsamında yer almaz.

#### Servis

- Mahfaza kapağı sadece kalifiye servis personeli tarafından açılmalıdır.
- • Onarım ya da entegrasyon için herhangi bir dokümana gerek duyulursa, lütfen bölgenizdeki servis merkezi ile temasa geçiniz. (Lütfen Önemli bilgiler kılavuzunda listelenen Servis iletişim bilgilerine bakın.)
- Nakliye bilgileri için, lütfen "Teknik Özellikler'e" bakın.
- Monitörünüzü araba/kamyonet içinde doğrudan güneş ışığı altında bırakmayınız.

#### **A** Not

Monitör normal çalışmazsa ya da bu kılavuzda yer alan talimatları yerine getirdiğinizde ne yapacağınızı bilmiyorsanız servis teknisyenine danışınız.

## 1.2 İşaretler

Aşağıdaki bölümlerde bu belgede kullanılan işaretler açıklanmaktadır.

#### Not, Uyarı ve İkazlar

Bu kılavuzda metin bloklarının yanında bir simge bulunabilir ve koyu veya italik yazılmış olabilir. Bu bloklar notları, uyarıları ve ikazları içerir. Aşağıdaki şekilde kullanılırlar:

## **←** Not

Bu simge, bilgisayar sisteminizin daha iyi kullanılmasında size yardımcı olacak önemli bilgi ve önerileri göstermektedir.

## **Q** Uyarı

Bu simge donanıma zarar verecek veya veri kaybına yol açacak arızalardan kaçınmak için gerekli bilgileri göstermektedir.

## **1** İkaz

Bu simge insanlara zarar verme ihtimali olan durumları gösterir ve bu sorundan nasıl kaçınılması gerektiğini açıklar.

Bazı uyarılar başka bir biçimde görünebilir ve yanında bir simge bulunmayabilir. Bu gibi durumlarda özel uyarı biçimleri yetkili biri tarafından belirtilmelidir.

## <span id="page-5-0"></span>1.3 Ürün ve paketleme malzemesinin atılması

Atık Elektrikli ve Elektronik Ekipmanlar - **WFFF** 

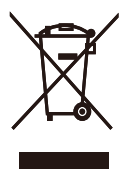

This marking on the product or on its packaging illustrates that, under European Directive 2012/19/EU governing used electrical and electronic appliances, this product may not be disposed of with normal household waste. You are responsible for disposal of this equipment through a designated waste electrical and electronic equipment collection. To determine the locations for dropping off such waste electrical and electronic, contact your local government office, the waste disposal organization that serves your household or the store at which you purchased the product.

Your new monitor contains materials that can be recycled and reused. Specialized companies can recycle your product to increase the amount of reusable materials and to minimize the amount to be disposed of.

All redundant packing material has been omitted. We have done our utmost to make the packaging easily separable into mono materials.

Please find out about the local regulations on how to dispose of your old monitor and packing from your sales representative.

#### Taking back/Recycling Information for Customers

Philips establishes technically and economically viable objectives to optimize the environmental performance of the organization's product, service and activities.

From the planning, design and production stages, Philips emphasizes the important of making products that can easily be recycled. At Philips, end-of-life management primarily entails participation in national takeback initiatives and recycling programs whenever possible, preferably in cooperation with competitors, which recycle all materials (products and related packaging material) in accordance with all Environmental Laws and taking back program with the contractor company.

Your display is manufactured with high quality materials and components which can be recycled and reused.

To learn more about our recycling program please visit:

[http://www.philips.com/a-w/about/](http://www.philips.com/a-w/about/sustainability.html) [sustainability.html](http://www.philips.com/a-w/about/sustainability.html)

## <span id="page-6-0"></span>2. Monitörün ayarlanması

## 21 Kurulum

#### **1** Paketin içindekiler

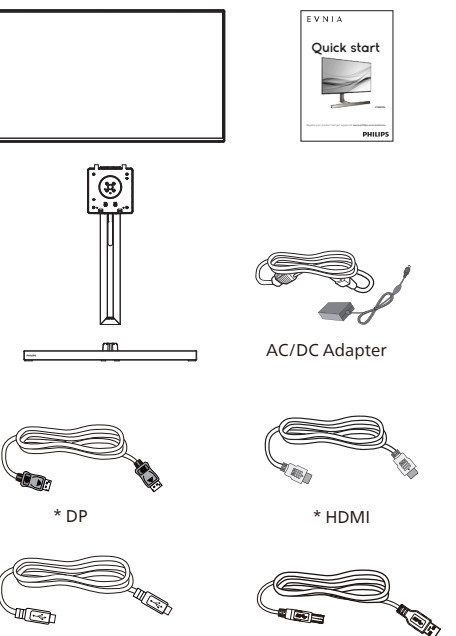

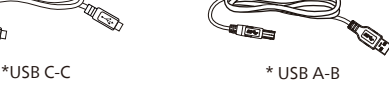

\* Bölgeye göre farklılık gösterir

## **A** Not

Yalnızca şu AC/DC adaptör modellerini kullanın: FSP230-AJAN3-T/ ADP-230JB DH.

## **2** Temel standın kurulumu

1. Bu monitörü iyi bir şekilde korumak ve monitörün çizilmesini veya hasar görmesini önlemek için, monitörü taban kurulumu için tapmonda yüzü aşağı bakacak şekilde tutun.

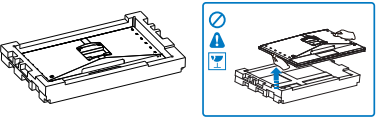

- 2. Tabanı her iki elinizle tutun.
	- (1) Tabanı yavaşça sehpaya takın.
	- (2) Tabanın en altında bulunan vidayı parmaklarınızla sıkın.
	- (3) Tabanın altındaki vidayı tornavidayla sıkın ve tabanı sütuna sıkıca sabitleyin.
	- (4) Mandal tabana kilitleninceye kadar tabanı yavaşça VESA montaj alanına takın.

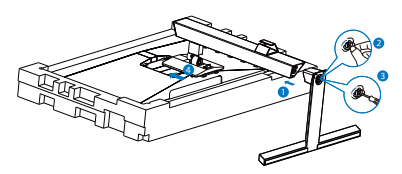

3. Tabanı taktıktan sonra, monitörü köpükle birlikte sıkıca tuttuğunuzda monitörü iki elinizle dikin. Şimdi straforu çıkarabilirsiniz. Straforu çekerken, paneli kırmamak için paneli sıkıştırmayın.

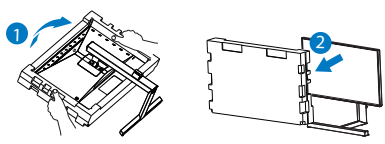

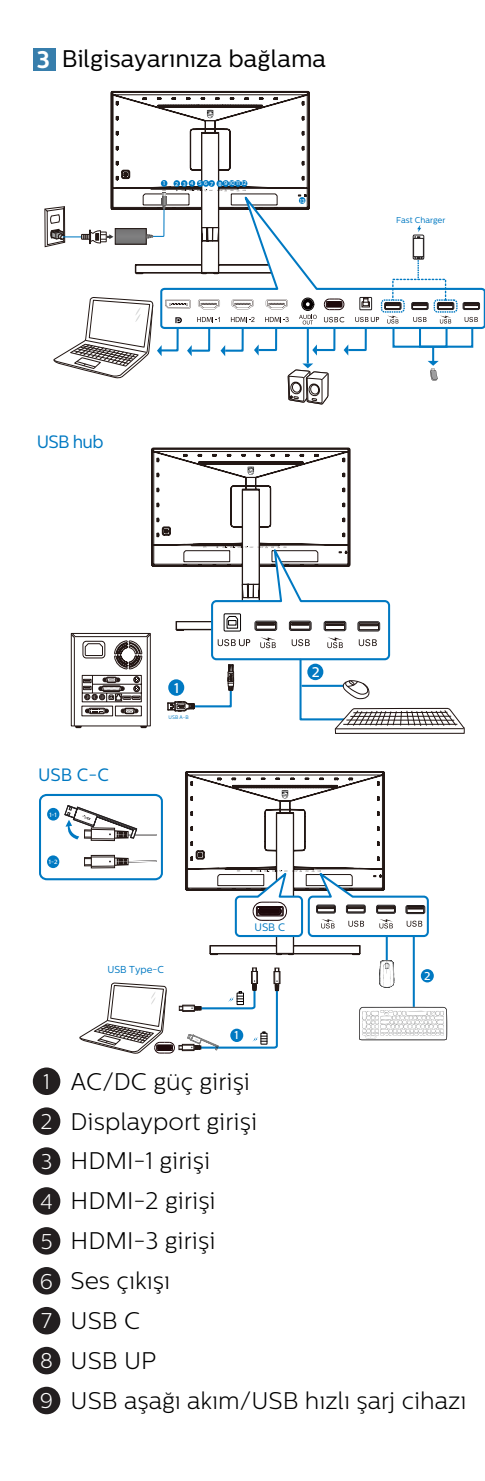

- **10** USB aşağı akım
- 11 USB aşağı akım/USB hızlı şarj cihazı
- 12 USB aşağı akım
- **13** Kensington hırsızlık-önleme kilidi

#### Bilgisayara bağlayın

- 1. Elektrik kablosunu monitörün arkasına sıkıca takınız.
- 2. Bilgisayarınızı kapatınız ve güç kablosunu çıkarınız.
- 3. Monitör sinyal kablosunu bilgisayarınızın arkasında bulunan video konektörüne bağlayınız.
- 4. Bilgisayarınız ve monitörünüzün güç kablosunu yakındaki bir çıkışa sokunuz.
- 5. Bilgisayar ve monitörünüzü açınız. Monitör bir görüntü gösteriyorsa kurum tamamlanmıştır.

## **4** USB hub

Uluslararası enerji standartlarına uymak için bu ekranın USB hub/bağlantı noktaları Uyku ve Kapalı modları sırasında devre dışı bırakılır.

Bağlı olan USB cihazları bu durumda çalışmayacaktır.

USB işlevini kalıcı olarak "AÇIK" duruma getirmek için lütfen OSD Menüsüne gidin, ardından "USB bekleme modu"nu seçin ve bunu "AÇIK" durumuna getirin.

## **5** USB şarj

Bu ekranda bazıları USB Şarj işlevine ( güç simgesi ile tanımlı) sahip standart güç çıkışı özellikli USB bağlantı noktaları vardır. Bu bağlantı noktalarını örneğin Akıllı telefonunuzu şarj etmek veya harici HDD'nize güç vermek için kullanabilirsiniz. Bu işlevi kullanabilmek

<span id="page-8-0"></span>için ekranınızın her zaman AÇIK olması gerekir.

Bazı Philips ekranları, "Uyku/Bekleme" moduna (Kırmızı güç ışığı yanıp sönüyor) girdiğinde aygıtınıza Güç Veremez veya Şarj Edemez. Bu durumda, lütfen OSD menüsüne girin ve "USB Standby Mode" öğesini seçin ve ardından işlevi "AÇIK" moduna (varsayılan=KAPALI) getirin. Bu işlem, monitör uyku/Bekleme modundayken bile USB güç ve şarj işlevlerini etkin tutar.

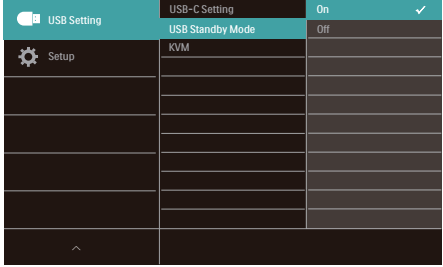

#### **e** Not

Monitörünüzü herhangi bir zamanda güç anahtarıyla KAPATIRSANIZ tüm USB bağlantı noktaları KAPANIR.

#### $\mathbf{\Omega}$  ikaz

Kablosuz fare, klavye ve kulaklık gibi USB 2.4Ghz kablosuz aygıtları karışabilir, USB3.2 veya daha yüksek bir sürümde, yüksek hızlı sinyal aygıtları, radyo iletiminin veriminde düşüşe neden olabilir. Bunun olması halinde, lütfen parazitlerin etkilerini azaltmak için aşağıdaki yöntemleri deneyin.

- USB2.0 alıcılarını USB 3.2 veya daha yüksek bağlantı noktası sürümünden uzak tutmaya çalışın.
- **Kablosuz alıcınız ile USB 3.2 veva** daha yüksek bağlantı noktası sürümü arasındaki boşluğu artırmak için standart bir USB uzatma kablosu veya USB hub kullanın.

## 2.2 Monitörün çalıştırılması

#### **1** Kontrol düğmelerinin tanımı

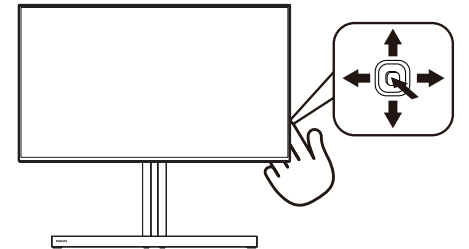

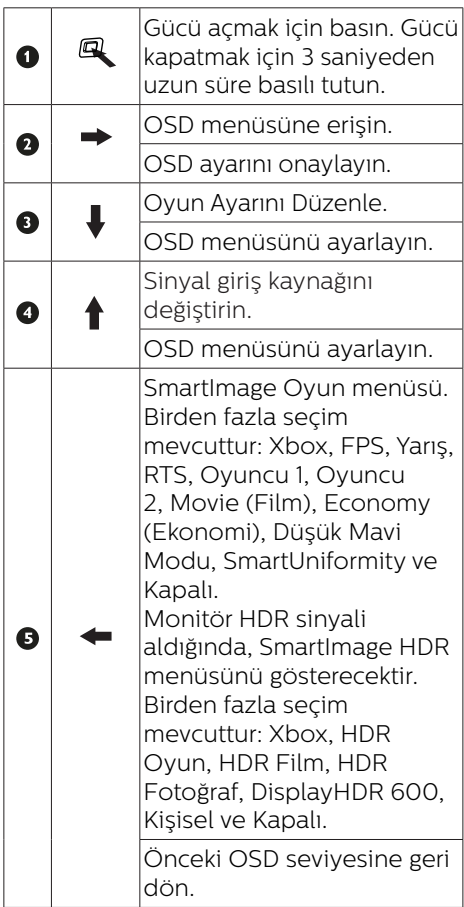

### **2** EasyLink (CEC)

#### Nedir?

HDMI, sizi kablo karmaşasından kurtaracak şekilde aygıtlarınızdan monitörünüze hem görüntü hem de ses sinyallerini taşımaya yönelik tek bir kablodur. Sıkıştırılmamış sinyalleri taşıyarak, kaynaktan ekrana en yüksek kaliteyi elde etmenizi sağlar. Philips EasyLink (CEC) işlevine sahip HDMI bağlantılı monitörler, bir uzaktan kumandayla birden fazla bağlı aygıtın işlevlerini denetlemenize olanak tanır. Karmaşa veya karışıklık olmadan yüksek kaliteli görüntünün ve sesin keyfini çıkarın.

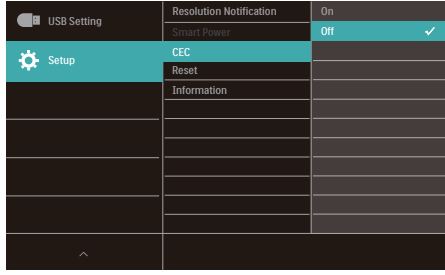

EasyLink (CEC) etkinleştirme yöntemi

- 1. HDMI aracılığıyla HDMI-CEC uyumlu bir aygıt bağlayın.
- 2. HDMI-CEC uyumlu aygıtı uygun biçimde yapılandırın.
- 3. Ekran menüsüne girmek için sağa geçiş yaparak bu ekranın EasyLink(CEC) işlevini açın.
- 4. [Setup] (Kurulum) > [CEC] öğelerini seçin.
- 5. [On] (Açık) ayarını seçip, seçimi onaylayın.

#### **e** Not

- 1. EasyLink uyumlu aygıt açılmalı ve kaynak olarak seçilmelidir.
- 2. Philips, tüm HDMI CEC aygıtlarıyla %100 birlikte çalışabilirliği garanti etmez.

#### **3** Ekran Menüsü Tanımı

#### Ekran Göstergesi (OSD) nedir?

On-Screen Display (OSD) (Ekran üstü kumanda), tüm Philips LCD ekranlarında bulunan bir özelliktir. Son kullanıcının ekran performansını ayarlamasına veya ekran üstü talimatlar penceresinden ekranların fonksiyonlarını doğrudan seçebilmesine olanak sağlamaktadır. Kullanıcıya dost görüntü ekranı arayüzü aşağıdaki gibidir:

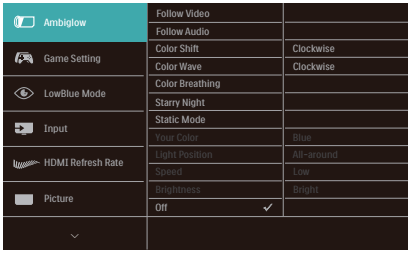

Kontrol tuşlarıyla ilgili temek ve basit tanıtım

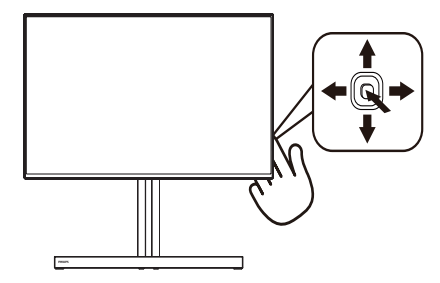

Bu Philips ekranındaki OSD menüsüne erişmek için ekranın arka tarafındaki tek değiştirme düğmesini kullanın. İmleci hareket ettirmek için düğmeye dört yönde basmanız yeterlidir. İstediğiniz seçeneği seçmek için düğmeye basın.

#### OSD Menüsü

Aşağıda Ekran Menüsü yapısının genel görünümü verilmiştir. Daha sonra farklı ayarlar yapmak istediğinizde bu görünümü referans olarak kullanabilirsiniz.

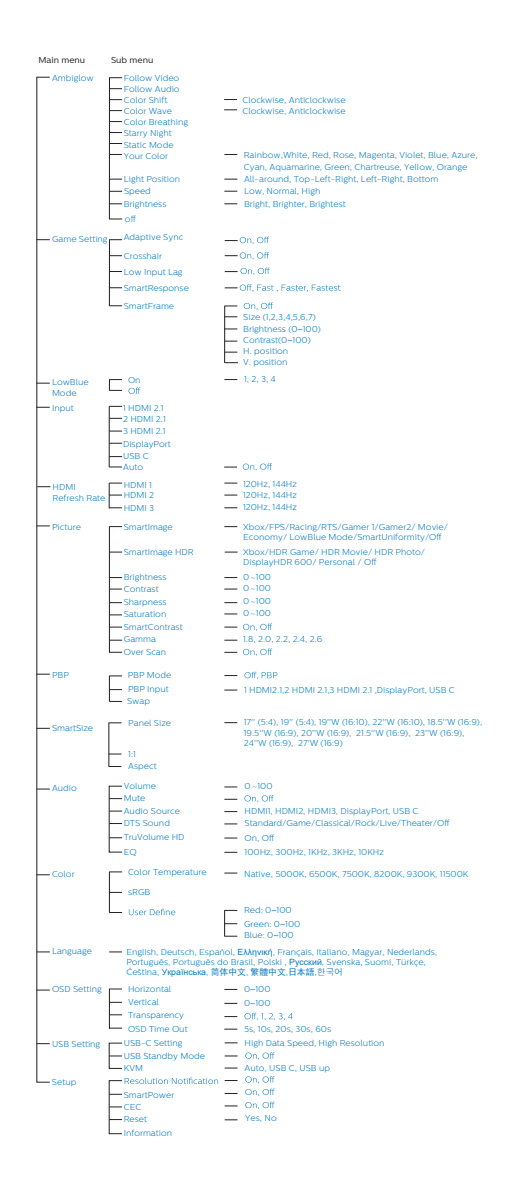

#### A Not

- 1. Xbox: Xbox oyunlarını oynarken oyun deneyiminizi bir üst seviyeye taşıyın; hatta bağlı Xbox konsolunu uzaktan kumandayla kontrol edin.
- 2. Bu Philips monitör, AMD FreeSync™ Premium/NVIDIA® G-SYNC® compatible sertifikasına sahiptir. NS teknoloji de monitörün yenileme hızını ekran kartlarıyla eşleştirmek için kullanılır. Titreme, yırtılma ve teklemeyi azaltarak veya ortadan kaldırarak en akıcı oyun deneyimini sağlar.

Ekran Görüntüsü menüsünden Adaptive Sync'in etkinleştirilmesi, bilgisayarınızda takılı ekran kartına bağlı olarak uygun teknolojiyi otomatik olarak etkinleştirir:

- AMD Radeon ekran kartı kullanıyorsanız, FreeSync etkinleştirilecektir.
- • NVIDIA GeForce ekran kartı kullanıyorsanız, G-SYNC compatible etkinlestirilecektir.
- 3. FreeSync/G-Sync compatible sertifikasyonu hakkında daha fazla bilgi almak için [www.philips.com/](http://www.philips.com/support) [support](http://www.philips.com/support) adresine gidin ve broşürün en son sürümünü indirin.

#### **4** Çözünürlük bildirimi

Bu monitör, gerçek çözünürlüğünde ( 3840 x 2160) optimum performans için tasarlanmıştır. Monitör farklı bir çözünürlükte açıldığında ekranda bir uyarı görüntülenir: En iyi sonuçlar için 3840 x 2160 çözünürlüğünü kullanın.

Gerçek çözünürlük uyarısının ekranı OSD (Ekran Menüsü) menüsündeki Ayarlardan kapatılabilir.

**5** Fiziksel İşlev

#### Eğilme

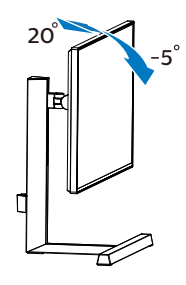

#### Döner

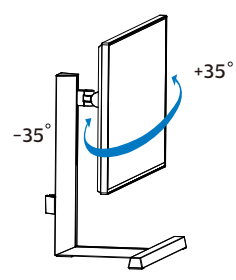

#### Yükseklik Ayarı

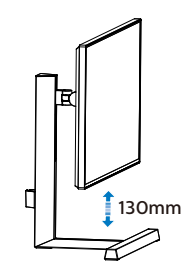

#### **1** Uyarı

- Panel soyulması gibi olası ekran hasarlarını önlemek için, monitörün -5 dereceden fazla aşağı eğilmemesini sağlayın.
- • Monitörün açısını ayarlarken ekrana basmayın. Yalnızca çerçeveyi tutun.

## <span id="page-12-0"></span>2.3 VESA Montajı için Taban Takımını Çıkarın

Monitör tabanını sökmeye başlamadan önce, lütfen olası herhangi bir hasar veya yaralanmayı önlemek için aşağıdaki yönergelere uyun.

1. Monitör tabanını maksimum yüksekliğine uzatın.

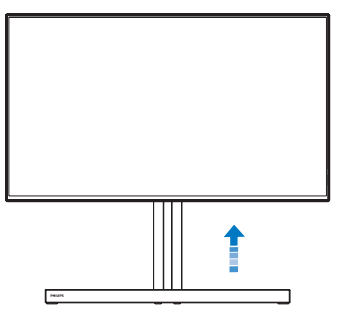

2. Ekranı düz bir yüzeye ekran yüzeyi aşağı gelecek şekilde yerleştirin. Ekranı çizmemeye veya ekrana hasar vermemeye dikkat edin.

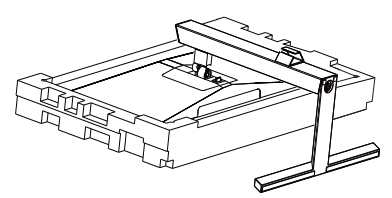

3. Açma düğmesini basılı tutarken, tabanı eğin ve çekip çıkarın.

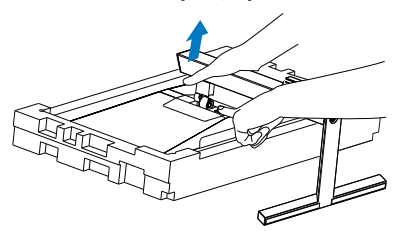

## **⊖**Not

Bu monitör, 100mm x 100mm VESA Uyumlu montaj arabirimini kabul eder. VESA Montaj Vidası M4. Duvara montaj kurulumu için mutlaka üreticiyle iletişime geçin.

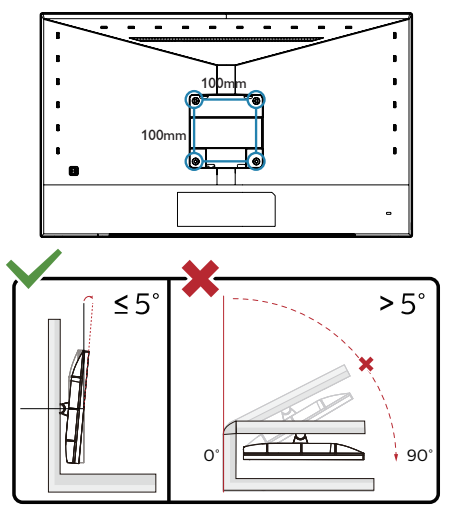

\* Ekran tasarımı gösterilenlerden farklı olabilir.

## **1** Uvarı

- Panel soyulması gibi olası ekran hasarlarını önlemek için, monitörün -5 dereceden fazla aşağı eğilmemesini sağlayın.
- Monitörün açısını ayarlarken ekrana basmayın. Yalnızca çerçeveyi tutun.

## <span id="page-13-0"></span>2.4 Çok İstemcili Tümleşik KVM

#### **1** Nedir?

Çok İstemcili Tümleşik KVM anahtarı sayesinde, tek bir monitör-klavyefare takımıyla iki ayrı bilgisayarı kontrol edebilirsiniz.

**2** Çok İstemcili Tümleşik KVM etkinleştirme yöntemi?

Philips monitör, yerleşik Çok İstemcili Tümleşik KVM sayesinde, ekran menüsü ayarı aracılığıyla çevre birimlerinizi iki aygıt arasında hızla değiştirmenize olanak tanır.

Lütfen ayarlar için adımları izleyin:

- 1. İki aygıtınızdan gelen USB yukarı yön kablosunu bu monitörün "USB C" ve "USB yukarı" bağlantı noktalarına aynı anda bağlayın.
- 2. Çevre birimlerini bu monitörün USB aşağı yön bağlantı noktasına bağlayın.

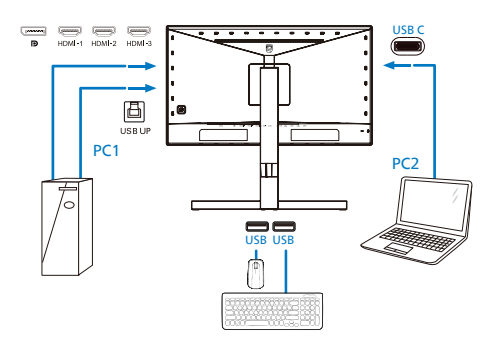

3. Ekran menüsüne girin. KVM katmanına gidin ve çevre birimlerinin kontrolünü bir aygıttan diğerine geçirmek için "Otomatik", "USB C" veya "USB yukarı" seçimini yapın. Bir çevre birimi takımıyla kontrol sistemini değiştirmek için bu adımı tekrarlamanız yeterlidir.

#### KVM Otomatik:

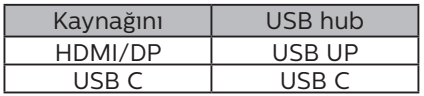

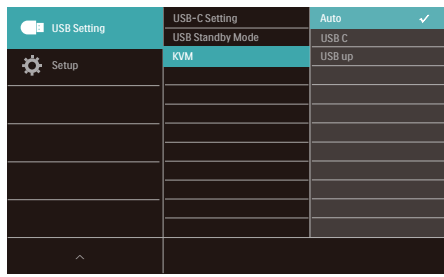

#### **⊖** Not

"Çok İstemcili Tümleşik KVM" işlevini PBP modunda da kullanabilirsiniz; PBP modunu etkinleştirdiğinizde, iki farklı kaynağı aynı anda bu monitörde yan yana yansıtılmış olarak görebilirsiniz. "Çok İstemcili Tümleşik KVM", ekran menüsü ayarı aracılığıyla iki sistem arasında kontrol etmek için tek bir çevre birimleri takımını kullanmanızı sağlayarak çalışmanızı iyileştirir. Yukarıda belirtilen 3 adımını izleyin.

## <span id="page-14-0"></span>2.5 MultiView

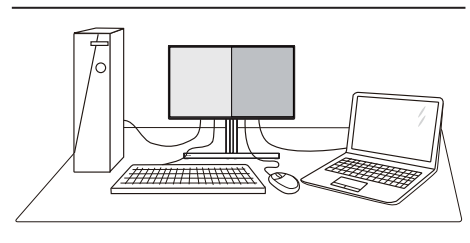

#### **1** Bu nedir?

MultiView, kişisel bilgisayar ve dizüstü bilgisayar gibi birden fazla aygıtla aynı anda çalışarak, karmaşık çoklu görev işlerini kolaylaştırabilmeniz için etkin çeşitllik bağlantısı ve görünümünü etkinleştirir.

#### **2** Buna neden ihtiyacım var?

Son derece yüksek çözünürlüklü Philips MultiView ekran ile, ofiste ya da evde bağlantı dünyasını rahat bir şekilde yaşayabilirsiniz. Bu ekran sayesinde, tek bir ekranda birden fazla içerik kaynağının keyfini rahatça çıkarabilirsiniz. Örnek: En son blog siteniz üzerinde çalışırken küçük pencerede sesli canlı haber videosunu izlemeyi veya bir masaüstünden dosyalara erişmek için güvenli şirket intranet ortamında oturum açmışken Ultrabook aygıtınızda bir Excel dosyasını düzenlemeyi isteyebilirsiniz.

#### **3** MultiView OSD menüsüyle nasıl etkinleştirilir?

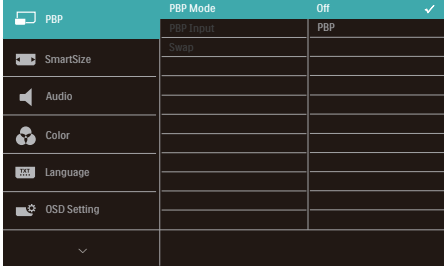

- 1. OSD Menü Ekranına girmek için sağa değiştirin.
- 2. [PBP] ana menüsünü seçmek için yukarı veya aşağı değiştirin, daha sonra onaylamak için sağa değiştirin.
- 3. [PBP Mode] (PBP Modu)'nu seçmek için yukarı veya aşağı değiştirin, daha sonra sağa değiştirin.
- 4. [PBP] girişlerini seçmek için yukarı veya aşağı değiştirin, daha sonra sağa değiştirin.
- 5. Şimdi [PBP Mode] (PBP Modu), [PBP Input] (PBP Girişi) veya [Swap] (Değiştir) ayarını yapmak için geriye doğru hareket edebilirsiniz.
- 6. Seçiminizi onaylamak için sağa değiştirin.

#### **4** OSD menüsünde MultiView

[**PBP**]: Resim Yanında Resim

Başka bir sinyal kaynağının alt penceresini yan yana açın.  $A$ <sub>(main)</sub>  $B$ 

Alt kaynak algılanmadığında:  $|A_{\text{(\text{main})}}|$ 

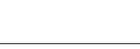

# **●** Not

PBP modundayken, ekranın üst ve alt kısımlarında, doğru en boy oranına yönelik siyah şerit görünür. Yan yana tam ekran görmeyi bekliyorsanız, aygıtlarınızın çözünürlüklerini açılan uyarıdaki çözünürlüğe ayarladığınızda, 2 aygıtın kaynak ekranını, siyah şeritler olmadan yan yana bu ekrana yansıtılmış olarak görebileceksiniz.

**• PBP Input (PBP Girişi):** Alt ekran kaynağı olarak seçebileceğiniz 5 farklı video girişi vardır: [**1 HDMI 2.1**], [**2 HDMI 2.1**], [**3 HDMI 2.1**], [**DisplayPort**], [**USB C**].

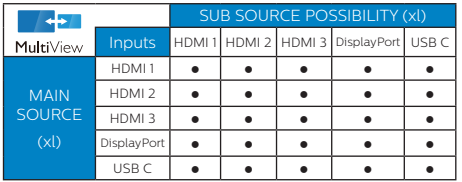

**• Swap (Değiştir):** Ana resim kaynağı ve alt resim kaynağı ekranda birbiriyle değiştirilir.

**[PBP]** modunda A ve B kaynaklarını birbiriyle değiştirin:

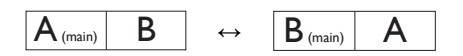

**• Off (Kapalı):** MultiView işlevini durdurun.

#### $\bigoplus$  Not

SWAP işlevini gerçekleştirdiğinizde, video ve ilgili ses kaynağı aynı anda geçiş yapacaktır.

## <span id="page-16-0"></span>3. Görüntü Optimizasyonu

## 3.1 SmartImage

## **1** Bu nedir?

SmartImage ekranı farklı içerik türlerine göre optimize eden, parlaklığı, kontrastı, rengi ve netliği dinamik olarak gerçek zamanlı ayarlayan ön ayarlar sunmaktadır. Metin uygulamaları, görüntülerin gösterilmesi veya video izlenmesi üzerinde çalışın Philips SmartImage mükemmel optimize edilen monitör performansı sunar.

#### **Buna neden ihtivacim var?**

En sevdiğiniz içerik türlerini optimum şekilde gösteren bir monitör istiyorsunuz, SmartImage yazılımı parlaklığı, kontrastı, rengi ve netliği dinamik olarak gerçek zamanlı ayarlayarak monitör izleme deneyiminizi artırır.

#### **3** Nasıl çalışır?

SmartImage özel, öncü Philips teknolojisi olup ekranınızda gösterilen içeriği analiz eder. Seçtiğiniz senaryoya bağlı olarak gösterilen içeriği iyileştirmek için SmartImage kontrastı, renk doygunluğunu ve görüntüleri dinamik olarak geliştirir - tamamı tek bir düğmeye basılarak gerçek zamanlı yapılmaktadır.

#### SmartImage nasıl etkinleştirilir?

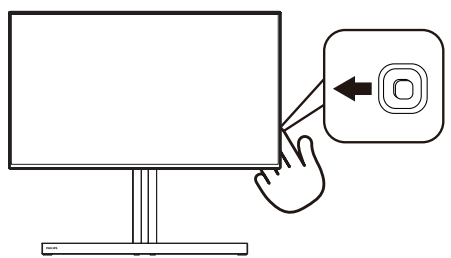

- 1. SmartImage ekran menüsünü başlatmak için sol tarafa hareket ettirin.
- 2. SmartImage modları arasında yukarı veya aşağı geçiş yapın.
- 3. SmartImage ekran menüsü 5 saniye boyunca ekranda kalır. Onaylamak için sağ tarafa hareket ettirebilirsiniz.

Birden fazla seçim mevcuttur: Xbox, FPS, Yarış, RTS, Oyuncu 1, Oyuncu 2, Movie (Film), Economy (Ekonomi), Düşük Mavi Modu, SmartUniformity ve Kapalı.

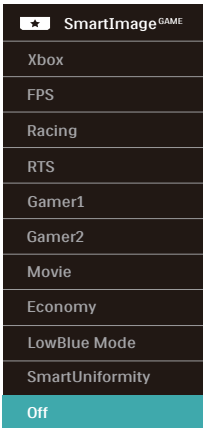

- Xbox: Oyun performansını optimize edip uzaktan kumanda bağlayarak ve Ambiglow kullanarak Xbox deneyiminizi yükseltin. İşlevsellik: Xbox için ekran ayarlarını mükemmelleştirir,uzaktan kumandayı konsola bağlar ve Ambiglow kullanır.
	- İdeal Görüntü Performansı: Xbox konsolları için ekran görüntü kalitesini ve yanıt süresini en iyi hale getirir.
	- Kolay CEC Kontrolü: Tüketici Elektronik Cihazları Kontrolü (CEC) uzaktan kumandayı ekrana ve Xbox konsoluna bağlar,

güç ve ses seviyesi ayarlarının kontrolüne izin verir.

- Yoğun Ambiglow Xbox Deneyimi: Monitör Xbox modundayken daha yoğun Xbox deneyimi için varsayılan olarak Xbox atmosfer yeşilinde aydınlanır.
- • Diğer Ambiglow modları: Kişiselleştirilmiş deneyim için daha fazla Ambiglow modu mevcuttur.
- FPS: FPS (Birinci Kişi Atıcı) oyunları oynamak içindir. Karanlık tema siyah seviyesi detaylarını iyileştirir.
- Racing (Yarıs): Yarıs oyunları oynamak içindir. En hızlı yanıt süresini ve yüksek renk doygunluğu sunar.
- **RTS: RTS (Gercek Zamanlı Strateji)** oyunları oynamak içindir, RTS oyunlarında kullanıcı tarafından seçilen bir bölüm vurgulanabilir (SmartFrame aracılığıyla). Resim kalitesi vurgulanan bölüme göre ayarlanabilir.
- Gamer 1 (Oyuncu 1): Kullanıcının tercih ettiği ayarlar Gamer 1 (Oyuncu 1) olarak kaydedilir.
- Gamer 2 (Oyuncu 2): Kullanıcının tercih ettiği ayarlar Gamer 2 (Oyuncu 2) olarak kaydedilir.
- Movie (Film): Artan parlaklık, derin renk doygunluğu, dinamik kontrast ve keskin netlik, parlak alanlardaki renk yıkamaları olmadan videolarınızın koyu bölgelerindeki her ayrıntıyı göstererek son video gösterimi için dinamik doğal değerleri sağlar.
- Economy (Ekonomi): Bu profilde parlaklık ve kontrast ayarlanır ve günlük ofis uygulamalarının doğru gösterilmesi ve daha az güç tüketimi için aydınlatma ince ayarı yapılır.
- LowBlue Mode (Düşük Mavi Modu): Gözlerde sorunsuz verimlilik için Düşük Mavi Modu. Çalışmalar, tıpkı morötesi ışınlarda olduğu gibi, LED ekranlardan yayılan kısa dalga boylu mavi ışık ışınlarının da zamanla göz hasarına neden olabileceğini ve görme yeteneğini etkileyebileceğini göstermiştir. Sağlık için geliştirilen Philips Düşük Mavi Modu ayarı, zararlı kısa dalga boylu mavi ışığı azaltmak için bir akıllı yazılım teknolojisi kullanır.
- SmartUniformity: Bir ekranın farklı bölümleri üzerindeki parlaklık değişimleri, LCD Monitörler arasında ortak bir durumdur. Normal değişmezlik, % 75-80 civarında ölçülmüştür. Philips SmartUniformity özelliğini etkinleştirince, monitör değişmezliği %95'in üzerine çıkar. Bu, daha uygun ve doğru görüntüler üretir.
- Off (Kapalı): SmartImage<sup>GAME</sup> ile optimizasyon yok.

Bu ekran bağlı cihazdan HDR sinyali aldığında, ihtiyaçlarınızı en iyi karşılayacak bir resim modu seçin.

Birden fazla seçim mevcuttur: Xbox, HDR Oyun, HDR Film, HDR Fotoğraf, DisplayHDR 600, Kişisel ve Kapalı.

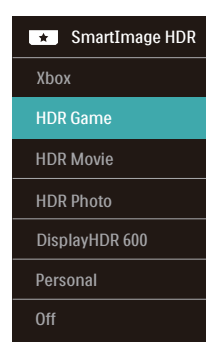

Xbox: Ovun performansını optimize edip uzaktan kumanda bağlayarak ve Ambiglow kullanarak Xbox

<span id="page-18-0"></span>deneyiminizi yükseltin. İşlevsellik: Xbox için ekran ayarlarını mükemmelleştirir,uzaktan kumandayı konsola bağlar ve Ambiglow kullanır.

- İdeal Görüntü Performansı: Xbox konsolları için ekran görüntü kalitesini ve yanıt süresini en iyi hale getirir.
- • Kolay CEC Kontrolü: Tüketici Elektronik Cihazları Kontrolü (CEC) uzaktan kumandayı ekrana ve Xbox konsoluna bağlar, güç ve ses seviyesi ayarlarının kontrolüne izin verir.
- Yoğun Ambiglow Xbox Deneyimi: Monitör Xbox modundayken daha yoğun Xbox deneyimi için varsayılan olarak Xbox atmosfer yeşilinde aydınlanır.
- Diğer Ambiglow modları: Kişiselleştirilmiş deneyim için daha fazla Ambiglow modu mevcuttur.
- HDR Oyun: Video oyunlarını oynamak üzere optimize edilen ideal ayardır. Daha parlak beyaz ve daha koyu siyah ile oyun sahnesi canlıdır ve daha fazla ayrıntıyı açığa çıkarır, karanlık köşelerde ve gölgelerde gizlenen düşmanlar kolayca tespit edilir.
- **HDR Film: HDR film izlemek için** ideal ayardır. Daha gerçekçi ve yoğun izleme deneyimi için daha iyi kontrast ve parlaklık sunar.
- HDR Fotoğraf: Gerceğe en yakın görseller için kırmızı, yeşil ve maviyi geliştirir.
- DisplayHDR 600: VESA DisplayHDR 600 standardıyla tanışın.
- Kişisel: Resim menüsünde mevcut ayarları özelleştirin.
- Kapalı: SmartImage HDR ile optimizasyon yoktur.

#### **A** Not

HDR işlevini kapatmak için lütfen Giriş cihazından ve içeriğinden devre dışı bırakın.

Giriş cihazı ve monitör arasındaki tutarsız HDR ayarları, yeterli olmayan görüntülere yol açabilir.

## 3.2 SmartContrast

#### **Bu nedir?**

Gösterilen içeriği dinamik olarak analiz eden ve azami görsel netlik ve keyifli görüntüleme için monitörün kontrast oranını otomatik olarak optimize eden eşsiz teknoloji, net, keskin ve parlak görüntü elde etmek için ışığı artırır ya da görüntüleri koyu arkaplanda net göstermek için ışığı düşürür.

#### 2 Buna neden ihtiyacım var?

Her tür içerik için en iyi görsel netlik ve görüntüleme rahatlığı istiyorsunuz. SmartContrast kontrastı dinamik olarak kontrol eder ve net, keskin, parlak oyun oynama ve video görüntüleme için ışığı ayarlar ya da ofis işi için metinleri net ve okunabilir gösterir. Monitörünüzün güç tüketimini düşürerek enerji maliyetlerinizi düşürür ve monitörünüzün ömrünü uzatırsınız.

#### 3 Nasıl çalışır?

SmartContrast'ı etkinleştirdiğinizde renkleri ayarlamak ve ışık yoğunluğunu kontrol etmek için gösterdiğiniz içeriği gerçek zamanlı olarak analiz eder. Bu işlev, video izlerken veya oyun oynarken muhteşem eğlence deneyimi için kontrastı dinamik olarak artırır.

## <span id="page-19-0"></span>3.3 HDR

#### Windows 10 sisteminde HDR Ayarları

#### Adımlar

- 1. Masaüstüne sağ tıklayıp Görüntü ayarlarına girin.
- 2. Ekranı/Monitörü seçin.
- 3. Çözünürlüğü 3840 x 2160 olarak ayarlayın.
- 4. "HDR ve WCG" özelliğini açık moduna getirin.
- 5. SDR içerik için Parlaklık özelliğini ayarlayın.

#### **e** Not:

Windows 10 sürümü gereklidir; her zaman en güncel sürüme yükseltin.

Aşağıdaki bağlantı, resmî Microsoft sitesinden daha fazla bilgi almak içindir. https://support.microsoft.com/enau/help/4040263/windows-10-hdradvanced-color-settings

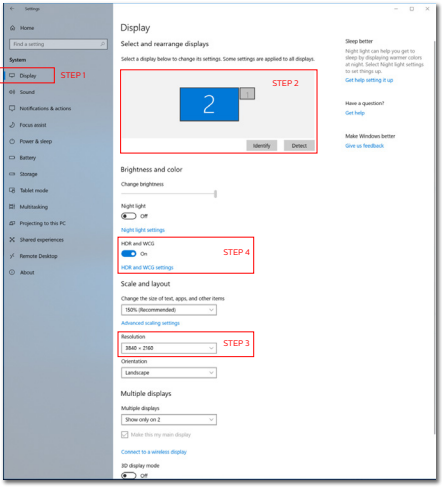

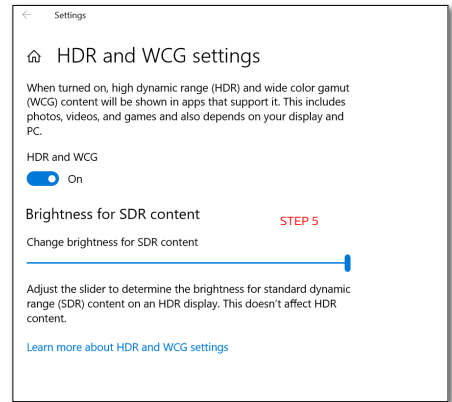

## **←** Not

HDR işlevini kapatmak için lütfen Giriş cihazından ve içeriğinden devre dışı bırakın.

Giriş cihazı ve monitör arasındaki tutarsız HDR ayarları, yeterli olmayan görüntülere yol açabilir.

## <span id="page-20-0"></span>3.4 AMD FreeSvnc™ Premium

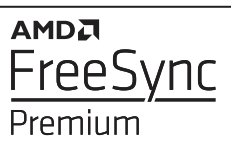

PC'de oyun deneyimi, GPU'ların ve monitörlerin farklı oranda güncellenmesi nedeniyle uzun zamandır kusursuzluğa ulaşamamıştı. GPU bazen monitörün tek bir güncellemesi esnasında birçok yeni görüntü getirebilir ve monitör bu görüntülerin parçalarını tek bir görüntüde birleştirir. Buna "ekran yırtılması" denir. Oyuncular yırtılmayı "v-sync" adı verilen bir özellikle düzeltebilir fakat GPU, yeni görüntüleri göndermeden önce monitöre güncelleme çağrısı yaptığı için ekrandaki görüntüler düzensizleşebilir.

V-sync, fare girdisini ve toplam saniye başına kare sayısını da azaltır. AMD FreeSync™ Premium teknolojisi, yeni bir görüntü hazır olur olmaz GPU'nun monitörü güncellemesine izin vererek oyuncuların inanılmaz derecede pürüzsüz, anında yanıt veren ve yırtılmasız oyun deneyimi yaşamasına olanak sağlar.

Uyumlu grafik kartları aşağıda verilmiştir.

- İsletim sistemi
	- **•**  Windows 10/8.1/8
- ■ Grafik Kartı: R9 290/300 Serisi ve R7 260 Serisi
	- **•**  AMD Radeon R9 300 Serisi
	- **•**  AMD Radeon R9 Fury X
	- **•**  AMD Radeon R9 360
	- **•**  AMD Radeon R7 360
	- **•**  AMD Radeon R9 295X2
- **•**  AMD Radeon R9 290X
- **•**  AMD Radeon R9 290
- **•**  AMD Radeon R9 285
- **•**  AMD Radeon R7 260X
- **•**  AMD Radeon R7 260
- ■ İşlemci A Serisi Masaüstü ve Hareketlilik APU'ları
	- **•**  AMD A10-7890K
	- **•**  AMD A10-7870K
	- **•**  AMD A10-7850K
	- **•**  AMD A10-7800
	- **•**  AMD A10-7700K
	- **•**  AMD A8-7670K
	- **•**  AMD A8-7650K
	- **•**  AMD A8-7600
	- **•**  AMD A6-7400K

<span id="page-21-0"></span>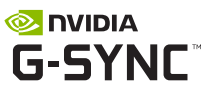

Yüksek yenileme hızlarıyla yoğun oyunlar oynarken en uygun grafik senkronizasyonu olmadan ekran yırtılması görünebilir. NVIDIA® G-SYNC® Uyumlu olarak onaylanmış, değişken yenileme hızı (VRR) daha akıcı bir oyun deneyimi için ekran yırtılmasını azaltır ve monitörünüzün yenileme hızını grafik kartınızın çıkışıyla senkronize eder. Sahneler anında görünür, nesneler daha net görünür ve oyun oynama akıcı hale gerek size olağanüstü görsel deneyim ve ciddi bir avantaj sağlar.

#### **A** Not

- • En iyi çıkış performansı için lütfen daima grafik kartınızın bu Philips ekranın maksimum çözünürlüğüne ve yenileme hızına ulaşabilme kapasitesi olduğundan emin olun.
- • NVIDIA® G-SYNC® destekli arayüz: DisplayPort.
- • Grafik kartınızın NVIDIA® G-SYNC®'i desteklediğinden emin olun.
- • NVIDIA® G-SYNC® sürücüsünü son sürüme güncellediğinizden emin olun, daha fazla bilgiyi NVIDIA web sitesinde bulabilirsiniz: https://www.nvidia.com/.
- ©2019 NVIDIA, NVIDIA logosu ve NVIDIA G-SYNC, NVIDIA Corporation'ın ABD ve diğer ülkelerde ticari markaları ve/veya tescilli ticari markalarıdır.

## <span id="page-22-0"></span>4. Ambiglow

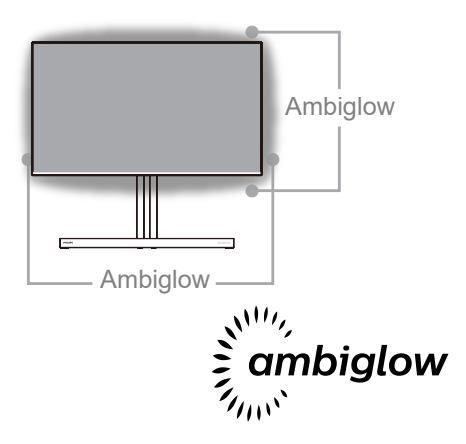

#### 1 Nedir?

Ambiglow, izleme deneyiminize yeni bir boyut katar. Bu patentli Philips teknolojisi, ekranın alt kısmında ışık parlaması yansıtan iki sıra parlak LED kullanır. Yenilikçi Ambiglow işlemcisi, ekran görüntüsüyle uyum sağlamak için ışığın genel rengini ve parlaklığını sürekli ayarlar.İster oyun oynuyor olun isterseniz film izleyin, isterseniz de film izliyor olun, Philips Ambiglow size benzersiz ve sürükleyici bir izleme deneyimi sunar.

#### 2 Nasıl çalışır?

En üst düzey etki için odanızdaki aydınlatmayı loşlaştırmanız önerilir. Ambiglow aygıtının "açık" moduna ayarlandığından emin olun. Bir film başlatın veya bilgisayarınızda bir oyun oynayın. Monitör, uygun renklerle tepki vererek bir hale etkisi oluşturup, ekrandaki görüntüyle genel uyumu sağlayacaktır. Tercihinize bağlı olarak da, Parlak, Daha Parlak, En Parlak modunu veya uzun süreli kullanımda göz yorgunluğunu azaltmaya yardımcı

olan Ambiglow işlevi kapalı modunu elle seçebilirsiniz.

## Ambiglow nasıl etkinleştirilir?

Ambiglow işlevi, seçmek için sağ düğmeye, seçimi onaylamak için tekrar sağ düğmeye basarak ekran menüsü aracılığıyla seçilebilir:

- 1. Sağ düğmeye basın.
- 2. Ambiglow'u kapatmak için [Videoyu Takip Et], [Sesi Takip Et], [Renk Değişikliği], [Renk Dalgası], [Renk Titremesi], [Yıldızlı Gece], [Statik Mod], [Renginiz], [Işık Konumu], [Hız], [Parlaklık], [Kapalı] öğesini seçin.

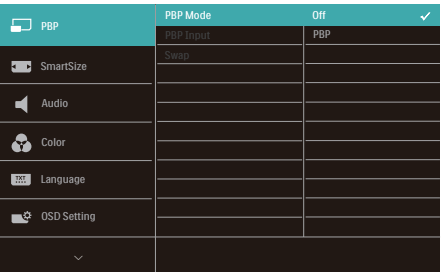

## <span id="page-23-0"></span>5. Güç Sağlanması ve Smart Power

Smart Power, esnek güç sağlama opsiyonları sunan özel bir Philips teknolojisidir. Smart Power ile cihazınızı ekran parlaklığından ödün vermeden şarj edebilir, hatta ekranınızı VESA DisplayHDR 600 olarak ayarlayabilirsiniz.

#### **1** Smart Power nasıl etkinleştirilir?

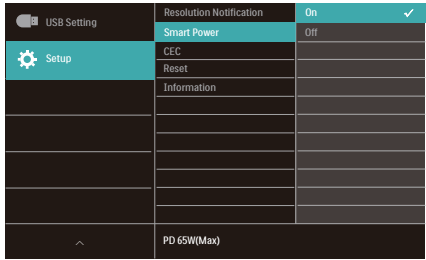

- 1. Cihazı USB-C bağlantı noktasına bağlayın.
- 2. Sağ düğmeye basın ve [Kurulum] öğesini seçin.
- 3. [Smart Power] öğesini seçin ve açın veya kapatın.

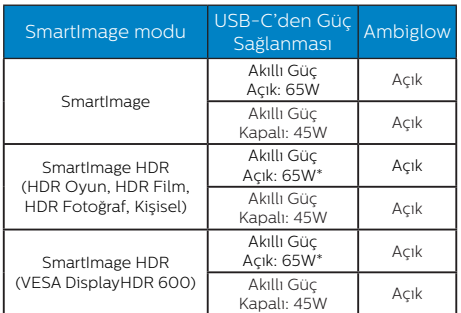

#### $\bigoplus$  Not

• DFP (Downstream Facing Port) 5W'tan fazlasını kullanıyorsa [Smart Power] kapatılacaktır.

# <span id="page-24-0"></span>6. Teknik Özellikler

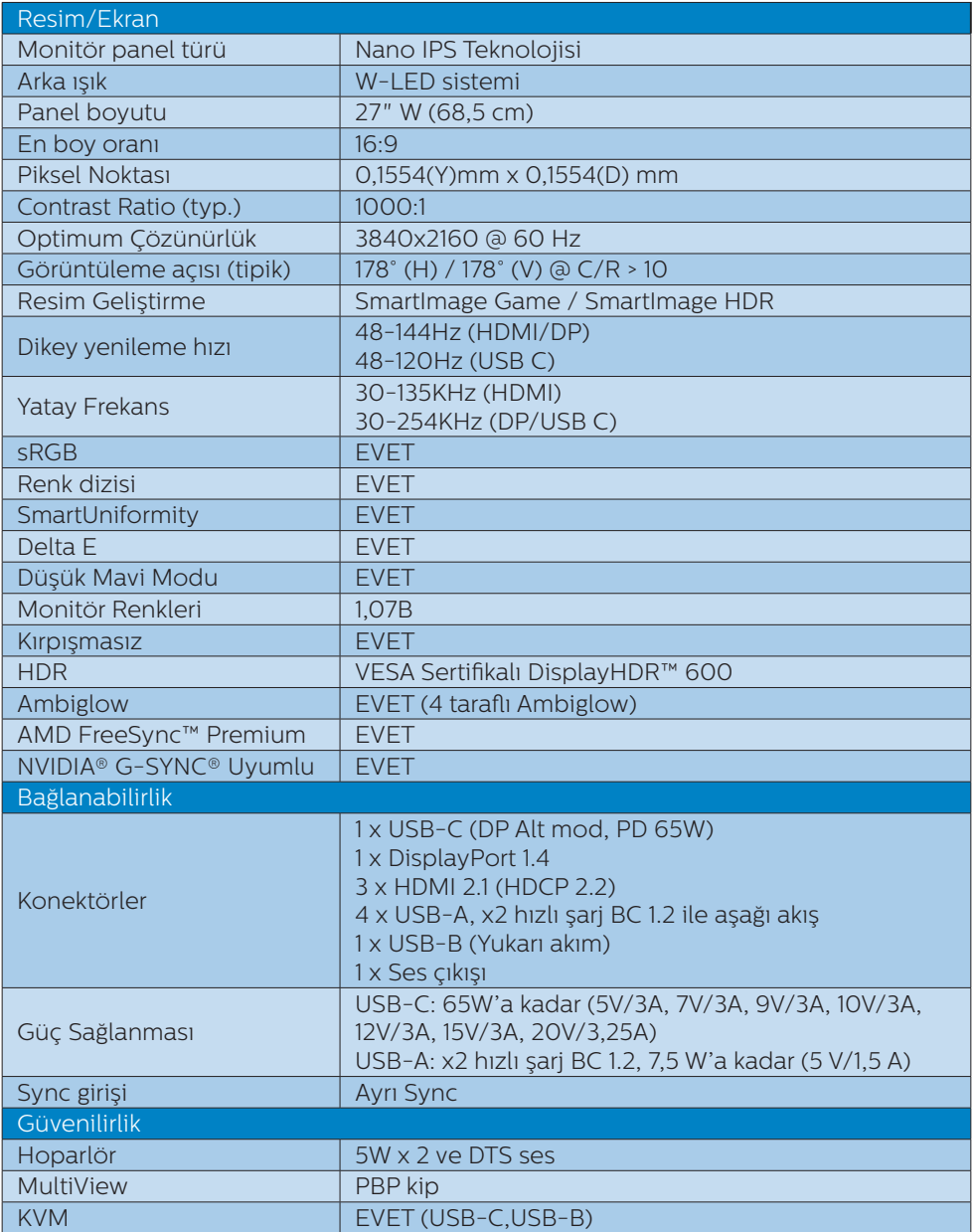

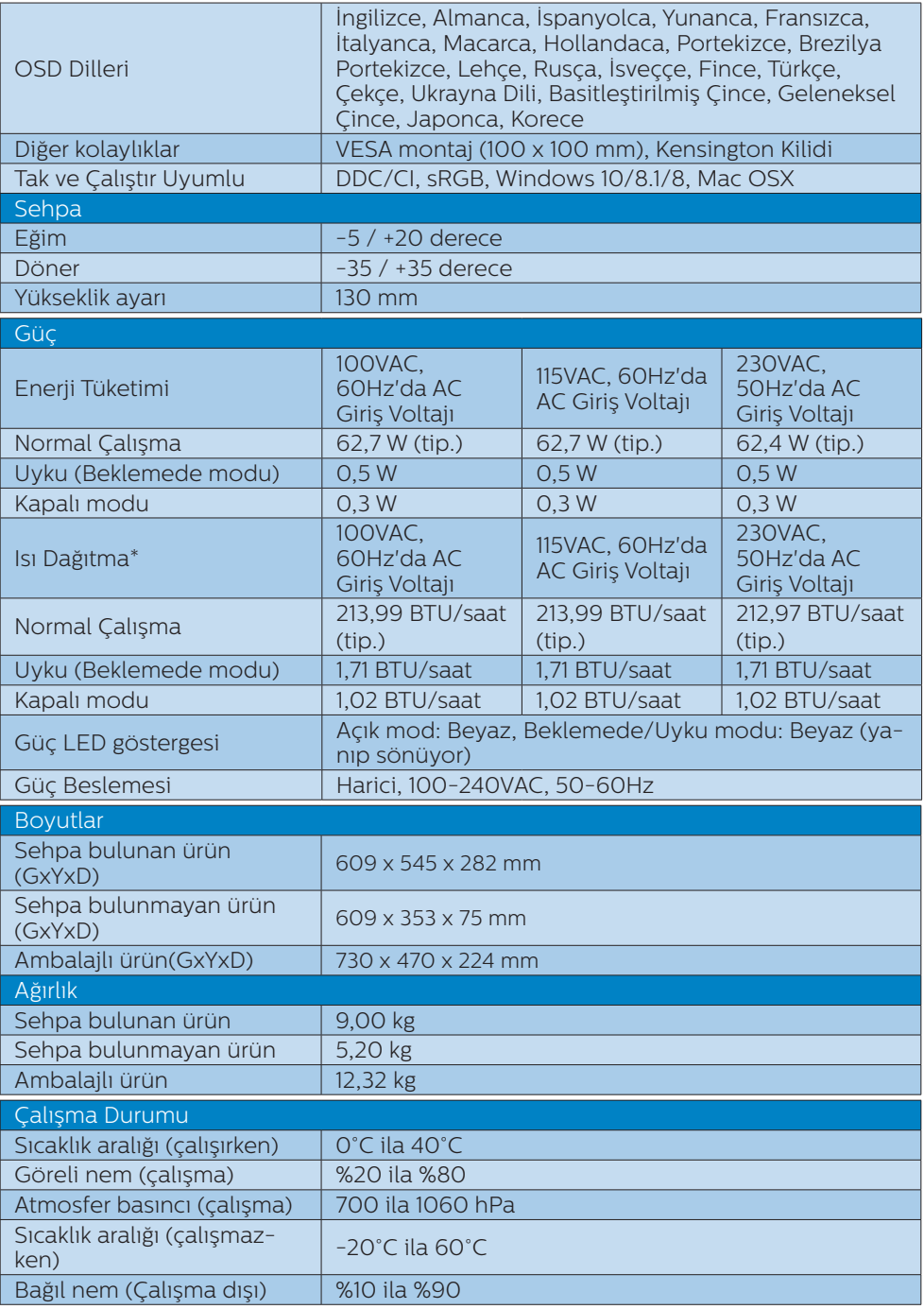

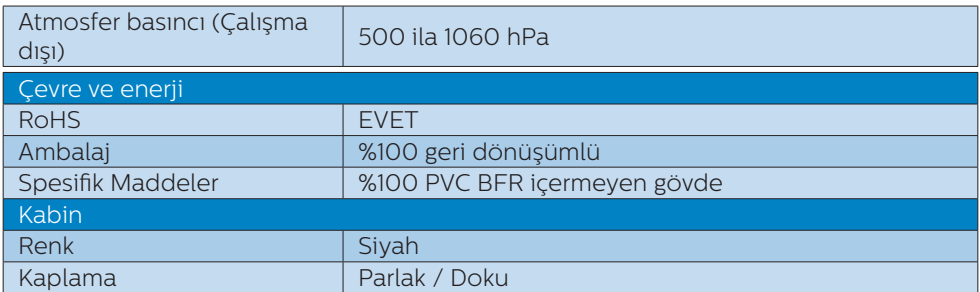

#### $\bigoplus$  Not

- 1. Bu veriler önceden haber verilmeden değiştirilebilir. Kitapçığın son sürümünü karşıdan yüklemek için [www.philips.com/support](http://www.philips.com/support) adresine gidin.
- 2. SmartUniformity ve Delta E bilgi sayfaları kutuya dâhildir.
- 3. HDMI ve DisplayPort versiyonu Uyumluluk Testi Spesifikasyonuna (CTS) uygundur.

## <span id="page-27-0"></span>6.1 Çözünürlük ve Ön Ayar Modları

**Maksimum Çözünürlük** 

3840 x 2160 @ 144 Hz (HDMI/DP) 3840 x 2160 @ 120 Hz (USB C)

#### 2 Önerilen Çözünürlük

3840 x 2160 @ 60 Hz

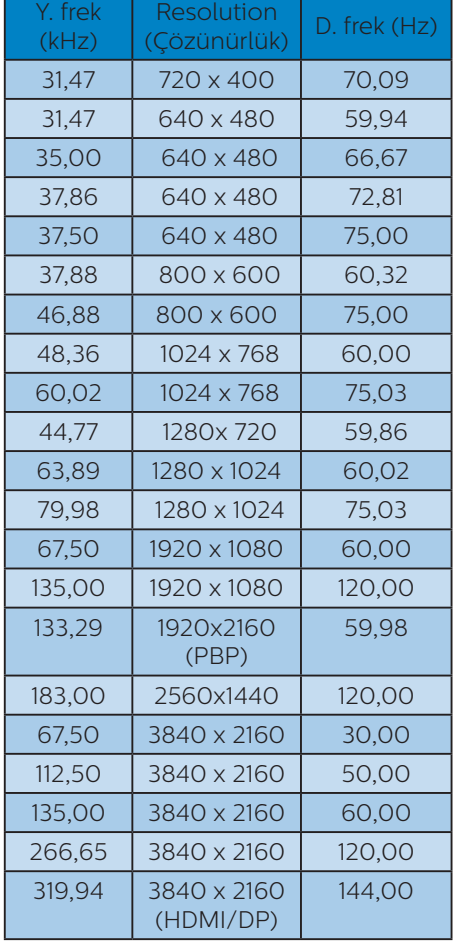

## Video Zamanlaması

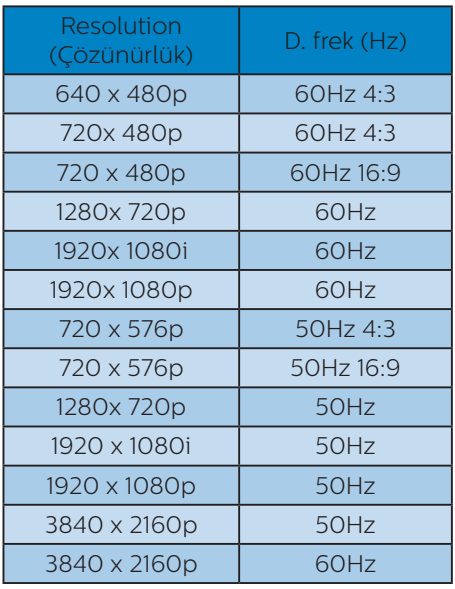

## $\bigoplus$  Not

- 1. Lütfen ekranınızın en iyi 3840 x 2160 çözünürlüğünde çalıştığını unutmayın. En iyi görüntü için lütfen bu çözünürlüğü kullanın.
- 2. En uygun HDMI 2.1 konsol oyunları için HDMI yoluyla varsayılan çözünürlük 120Hz'de 3840 x 2160'tır. 4K UHD'yi 144Hz ile çalıştırmak istiyorsanız lütfen ekran menüsüne gidin, [HDMI Refresh Rate] (HDMI Yenileme Hızı] öğesini seçin ve [144Hz] olarak değiştirin.

3. Ekranınızdaki metinlerin biraz sönükleştiğini düşünüyorsanız, yazı tipleri ayarınızı masaüstü/dizüstü bilgisayarınızda aşağıdaki adımlarla yapabilirsiniz.

<span id="page-28-0"></span>Adım 1: Kontrol paneli/Tüm Kontrol Paneli Öğeleri/Yazı Tipleri

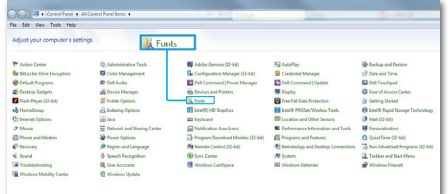

#### Adım 2: Belirgin Tip Metin Ayarla

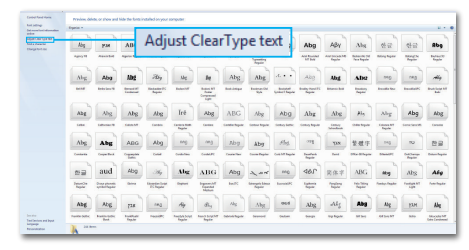

#### Adım 3: "Belirgin Tip" seçimini kaldırın

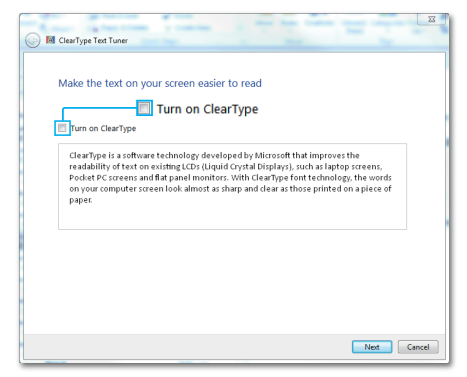

## <span id="page-29-0"></span>7. Güç Yönetimi

VESA DPM uyumlu ekran kartınız varsa veya bilgisayarınıza yazılım kurulmuşsa, monitör kullanılmadığında güç tüketimini otomatik olarak düşürebilir. Eğer klavyeden, fareden veya diğer giriş yapabileceğiniz bir aygıttan giriş yaptığınız algılanırsa, monitör otomatik olarak 'uyanır'. Aşağıdaki tablo güç tüketimini ve bu otomatik güç tasarruf özelliğinin sinyallenmesini göstermektedir:

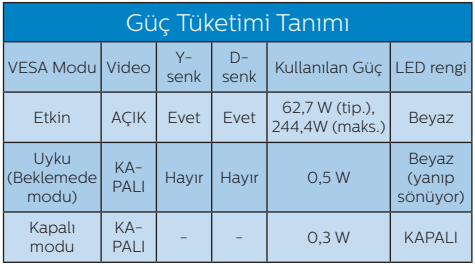

Aşağıdaki ayar bu monitördeki güç tüketimini ölçmek için kullanılır.

- Doğal çözünürlük: 3840 x 2160
- • Kontrast: %50
- • Parlaklık: %70
- Color Temperature (Renk Sıcaklığı): Tam beyaz model ile 6500k

#### **A** Not

Bu veriler önceden haber verilmeden değiştirilebilir.

## <span id="page-30-1"></span><span id="page-30-0"></span>8. Müşteri Hizmetleri ve Garanti

## 8.1 Philips Düz Panel Monitörlerin Piksel Hata Politikası

Philips yüksek kaliteli ürünler satmaya çalışmaktadır. Biz, en gelişmiş üretim tekniklerini kullanmakta ve sıkı bir kalite kontrol mekanizması uygulamaktayız. Fakat düz panel monitörlerde kullanılan TFT Monitör panellerindeki piksel veya alt piksel hataları ile bazen karşılaşmaktayız. Üreticilerden hiç biri panellerin hiç birinde piksel hatası bulunmayacağını garanti edemez fakat Philips, kabul edilmez sayıda hata bulunan monitörlerin garanti kapsamında tamir edileceğini veya yenisi ile değiştirileceğini garanti etmektedir. Bu bölümde farklı piksel hata tipleri açıklanmakta ve her tip için kabul edilebilir piksel seviyeleri tanımlanmaktadır. Garanti kapsamında tamir veya yenisi ile değiştirme yapabilmek için TFT Monitör panelindeki piksel hatalarının sayısı kabul edilebilir seviyelerden fazla olmalıdır. Örnek verecek olursak, bir monitörde alt piksel oranının %0,0004'den fazla olmaması hatalı olabilir. Bunların yanında, bazı piksel hata tipleri veya kombinasyonunun fark edilmesi diğerlerinden daha kolay olduğu için Philips bu tip hatalar için daha yüksek kalite standartları belirlemiştir. Bu politika tüm dünyada geçerlidir.

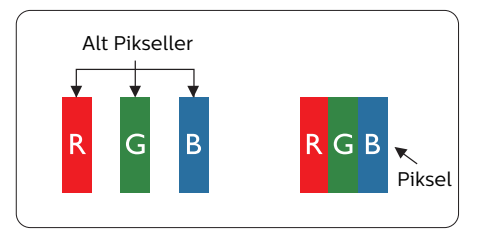

#### Piksel ve Alt Pikseller

Bir piksel, veya resim elemanı, temel renkleri kırmızı, yeşil ve mavi olan üç alt pikselden oluşmaktadır. Pikseller bir araya gelerek bir görüntü oluşturur. Pikseldeki alt piksellerin hepsi açıksa, renkli üç alt piksel beraber beyaz bir resim gibi görünür. Hepsi koyuysa, renkli üç alt piksel beraber tek bir siyah piksel gibi görünür. Açık ve koyu piksellerin diğer kombinasyonları farklı renkte tek bir piksel gibi görünür.

#### Piksel Hata Türleri

Piksel ve alt piksel hataları ekranda farklı şekillerde görünür. Piksel hataları için iki kategori bulunmaktadır ve her kategoride çeşitli alt piksel hata türleri mevcuttur.

#### Parlak Nokta Hataları

Parlak nokta hataları daima yanan veya "açık" olan piksel veya alt piksel olarak görünür. Parlak nokta, monitör koyu bir örnek gösterdiğinde ekranda bulunan bir alt pikseldir. Aşağıda parlak nokta hataları gösterilmektedir.

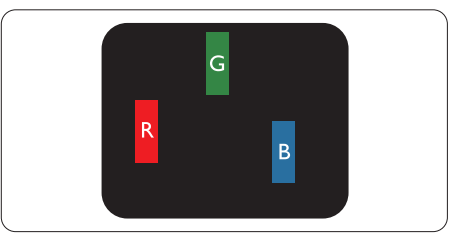

Bir açık kırmızı, yeşil veya mavi alt piksel.

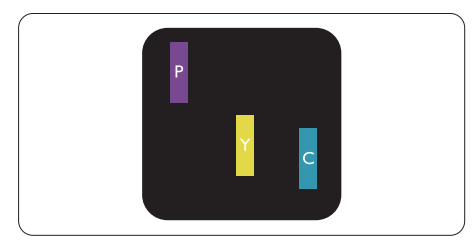

İki bitişik alt piksel:

- Kırmızı + Mavi = Yeşil
- Kırmızı + Yeşil = Sarı
- Yeşil + Mavi = Camgöbeği (Açık Mavi)

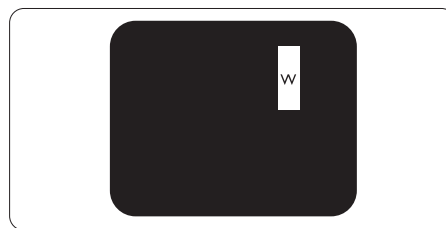

Üç bitişik alt piksel (bir beyaz piksel).

#### **←** Not

Kırmızı veya mavi renkteki parlak nokta komşu noktaların parlaklığından yüzde 50 daha parlak olurken yeşil parlak noktaysa komşu noktalardan yüzde 30 daha parlak olmalıdır.

#### Siyah Nokta Hataları

Siyah nokta hataları her zaman koyu veya "kapalı" olan piksel veya alt piksel olarak görünür. Koyu nokta, monitör açık bir örnek gösterdiğinde ekranda bulunan bir alt pikseldir. Aşağıda siyah nokta hata tipleri gösterilmektedir.

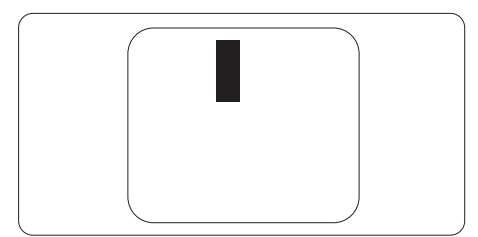

Piksel Hatalarının Yakınlığı

Birbirine yakın olan aynı tür piksel ve alt piksel hatalarının fark edilmesi daha kolay olduğu için, Philips, piksel hatalarının yakınlığı konusunda da toleranslar belirlemiştir.

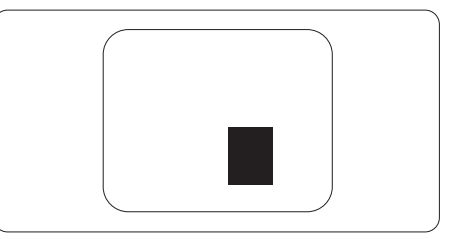

#### Piksel Hata Toleransları

Garanti süresinde piksel hatalarından kaynaklanan tamir veya yenisi ile değiştirme işlemlerini gerçekleştirmek için bir Philips düz panelindeki TFT Monitör panelinde bulunan piksel veya alt piksel hataları aşağıdaki tabloda belirtilen sayılardan fazla olmalıdır.

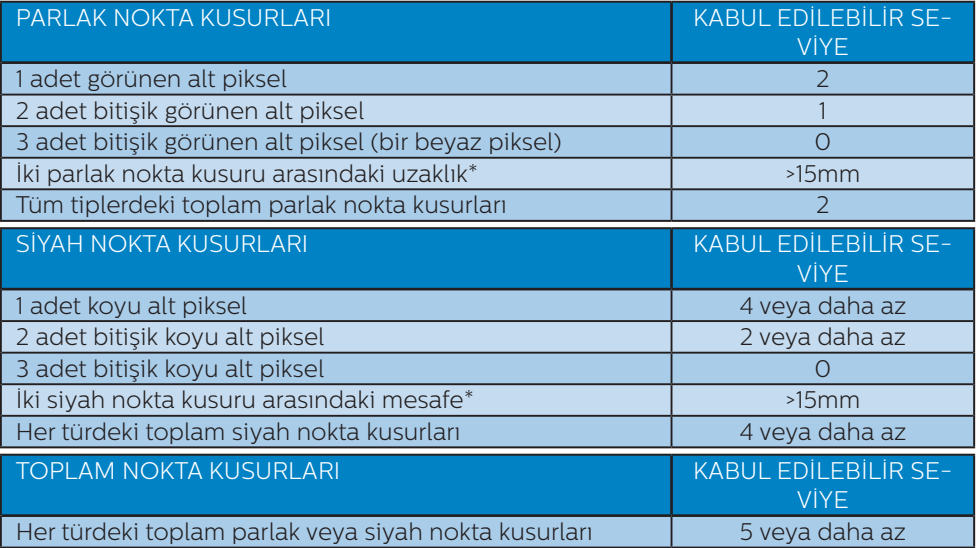

## $\bigoplus$  Not

1 veya 2 bitişik alt piksel kusuru = 1 nokta kusuru

## <span id="page-33-0"></span>8.2 Müşteri Sorunları & Garanti

Bölgenize yönelik geçerli garanti kapsamı bilgileri ve ek destek gereksinimleri konusunda lütfen [www.philips.com/support](http://www.philips.com/support) web sitesini ziyaret edin veya yerel Philips Müşteri Hizmetleri Merkeziyle iletişime geçin.

Genel garanti sürenizi uzatmak isterseniz, uzatılmış garanti için Yetkili Servis Merkezimiz aracılığıyla bir Garanti Dışı servis paketi sağlanır.

Garanti Süresi için lütfen Önemli Bilgiler Kılavuzundaki Garanti Bildirimine bakın.

Bu servisten yararlanmak isterseniz, lütfen asıl satın alma tarihinizden sonraki 30 takvim günü içinde servisi satın aldığınızdan emin olun. Uzatılmış garanti süresi sırasında, servis süreci, yerinden alma, onarım ve geri teslimi kapsar ancak kullanıcı gerçekleşen tüm maliyetlerden sorumlu olacaktır.

Yetkili Servis Ortağı, sunulan uzatılmış garanti paketi altında gereken onarımları gerçekleştiremezse, mümkünse satın aldığınız uzatılmış garanti süresine kadar size alternatif çözümler bulacağız.

Daha fazla ayrıntı için lütfen Philips Müşteri Hizmetleri Temsilcimizle veya yerel iletişim merkezimizle (Müşteri hizmetleri numarasıyla) iletişime geçin.

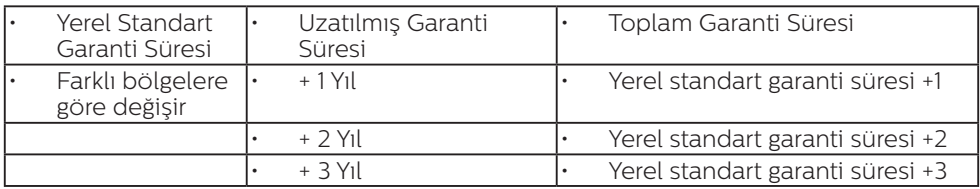

Philips Müşteri Hizmetleri Merkezi numarası aşağıda listelenmektedir.

\*\*Asıl satın alımın kanıtı ve uzatılmış garanti satın alınması gereklidir.

#### **←** Not

Bölgesel servis yardım hattı için, lütfen Philips web sitesi destek sayfasında bulunan önemli bilgiler kılavuzuna başvurun.

## <span id="page-34-1"></span><span id="page-34-0"></span>9. Sorun Giderme ve SSS

## 9.1 Sorun Giderme

Bu sayfada kullanıcı tarafından giderilebilecek sorunlar ele alınmıştır. Bu çözümleri denedikten sonra sorun hala çözülmezse Philips müşteri hizmetleri temsilcisi ile temasa geçin.

#### 1 Genel Sorunlar

#### Resim Yok (Güç LED'i yanmıyor)

- Güc kablosunun elektrik prizine ve Ekranın arkasındaki yerine takıldığından emin olun.
- İlk olarak, ekranın arka tarafındaki güç düğmesinin OFF (KAPALI) konumunda olduğundan emin olun, ardından ON (AÇIK) konumuna basın.

#### Resim Yok (Güç LED'i Beyaz)

- Bilgisayarınızın açıldığından emin olun.
- Sinyal kablosunun bilgisayarınıza doğru bağlandığından emin olun.
- • Ekran kablosunun bağlantı tarafında eğilen pimi bulunmadığından emin olun. Eğer varsa kabloyu onarın ya da değiştirin.
- • Enerji Tasarrufu özelliği etkinleştirilebilir

#### Ekranda belirtilenler

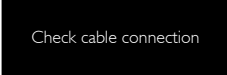

- Ekran kablosunun bilgisayarınıza doğru bağlandığından emin olun. (Ayrıca Hızlı Başlangıç Kılavuzu'na bakın).
- Ekran kablosunun pimlerinin eğilip eğilmediğine bakarak kontrol edin.

Bilgisayarınızın açıldığından emin olun.

#### Görülebilir duman veya kıvılcım belirtileri

- Sorun giderme adımlarını gerçekleştirmeyin
- • Güvenlik için Ekranı derhal elektrik güç kaynağından ayırın
- Derhal Philips müşteri hizmetleri temsilcisiyle irtibata geçin.

#### **2 Görüntüleme Sorunları**

#### Görüntü ekranda titrer

Sinyal kablosunun grafik kartına veya PC'ye sağlam bir şekilde bağlandığını kontrol edin.

#### Görüntü bulanık, belirsiz ya da çok karanlık görünür

Kontrastı ve parlaklığı Ekran Üstü Kumandasından ayarlayın.

#### "Ardıl görüntü", "yanma" veya "hayalet görüntü" güç kapatıldıktan sonra ekranda kalır.

- Sabit ya da statik görüntülerin uzun süre kesintisiz olarak ekranda kalması "yanmaya" sebep olabilir, bu aynı zamanda ekranınızdaki "ardıl görüntü" veya "hayalet görüntü" olarak da anılmaktadır. "Yanma", "ardışık görüntü" ya da "gölgeli görüntü" LCD paneli teknolojisinde bilinen bir durumdur. Birçok durumda "yanma" veya "ardıl görüntü" veya "hayalet görüntü" güç kapatıldıktan sonra zaman geçtikçe yavaş yavaş kaybolacaktır.
- Ekranınızı gözetimsiz bıraktığınızda daima hareket eden bir ekran koruyucusu programını etkin hale getirin.
- LCD Ekranınızda değişmeyen sabit bir içerik gösterilecekse, daima periyodik ekran yenileme uygulamasını etkinleştirin.

<span id="page-35-0"></span>Bir ekran koruvucu veya dönemsel ekran yenileme uygulamasını etkinleştirilmemesi bazı ekrandan gitmeyecek veya onarılamayacak "yanma" veya "ardıl görüntü" veya "hayalet görüntü" belirtileri ile sonuçlanabilir. Yukarıda belirtilen hasar garantiniz kapsamında yer almaz.

#### Görüntü bozuk görünür. Metin bulanık veya donuk.

PC'nin ekran çözünürlüğünü Ekranın önerilen doğal ekran çözünürlüğü ile aynı değere getirin.

#### Ekranda yeşil, kırmızı, mavi, koyu ve beyaz noktalar belirir

- Geride kalan noktalar günümüz teknolojisinde kullanılan normal karakterlerdir. Lütfen daha fazla bilgi için piksel politikasına bakın.
- \* "Güç açık" ışığı çok güçlü ve beni rahatsız ediyor.
- OSD ana kontrollerinde güç LED ayarını kullanarak "güç açık" ışığını ayarlayabilirsiniz.

Daha fazla yardım için, Önemli bilgiler kılavuzunda listelenen Servis iletişim bilgilerine bakın ve Philips müşteri hizmetleri temsilcisiyle görüşün.

\* İşlevsellik ekrana göre farklıdır.

#### **3** Ses sorunu

#### Ses yok

- Ses kablosunun bilgisayar ve monitöre doğru bağlandığını kontrol edin.
- Sesin kısılmadığından emin olun. OSD "Menu" (Menü)ye basın, "Audio"(Ses) i ve ardından "Mute"(Sessiz)i seçin. "Off"(Kapalı) konumda olduğunu kontrol edin.
- Ses seviyesini ayarlamak için OSD ana kontrolünde "Volume" (Ses Seviyesi) ne basın.

## 9.2 Genel SSSIar

- S1: Ekranımı ilk kez kurduğumda, ekranda "Cannot display this video mode" (Bu video modunu gösteremiyor) görürsem ne yapmalıyım?
- Cvp.: Bu Ekran için önerilen çözüm: 3840 x 2160 değerinde.
- Tüm kabloları çıkarın, ardından PC'nizi önceden kullandığınız Ekrana bağlayın.
- Windows Start (Baslat) Menüsünde Settings/Control Panel (Ayarlar/ Denetim Masası)'nı seçin. Denetim Masası Penceresi'nde Display (Görüntüle) simgesini seçin. Denetim Masasını Display (Görüntüle) içinde "Settings" (Ayarlar) sekmesini seçin. "Settings" (Ayarlar) sekmesinde "Desktop Area" (masaüstü alanı) etiketli kutuda kayar çubuğu 3840 x 2160 piksele getirin.
- 'Advanced Properties' (Gelismis Özellikler) kısmını açın ve Refresh Rate (Yenileme Hızı) özelliğini 60 Hz değerine ayarlayın, ardından OK (Tamam) düğmesine tıklayın.
- Bilgisayarınızı yeniden başlatın ve Adım 2 ve 3'ü tekrarlayarak PC'nizin 3840 x 2160 değerinde ayarlandığını doğrulayın.
- Bilgisayarınızı kapatın, eski Ekranınızın bağlantısını kesin ve Philips LCD Ekranınızı yeniden bağlayın.
- • Ekranınızı açın ve ardından PC'nizi açın.
- S2: .inf ve .icm dosyaları nedir? Sürücüleri nasıl yüklerim (.inf ve icm)?
- Cvp.: Bunlar monitörünüzün sürücü dosyalarıdır. Monitörünüzü ilk kurduğunuzda bilgisayarınız sizden monitör sürücülerini (.inf

ve .icm dosyaları) isteyebilir. Kullanıcı kılavuzundaki talimatları izlediğinizde, monitör sürücüleri (.inf ve .icm dosyaları) otomatik olarak yüklenecektir.

#### S3: Çözünürlüğü nasıl ayarlarım?

- Cvp.: Görüntü kartınız/grafik sürücünüz ve Ekranınızın mevcut çözünürlükleri birlikte belirler. İstediğiniz çözünürlüğü Windows® Denetim Masasında "Display properties (Görüntü özellikleri)" aracılığıyla seçebilirsiniz.
- S4: Ekran ayarlarını OSD aracılığıyla yaparken kaybolursam ne yapmalıyım?
- Cvp.: Sadece **+** tuşuna basın, ardından 'Reset (Sıfırla'yı)' seçerek ilk fabrika varsayılan ayarlarını çağrın.
- S5: LCD ekran çiziklere karşı dayanıklı mıdır?
- Cvp.: Panel yüzeyinin genel olarak aşırı darbelere maruz kalmaması ve keskin ya da kör nesnelere karşı korunması önerilir. Ekranı kullanırken, panel yüzeyindeki tarafa basınç ya da kuvvet uygulanmadığından emin olun. Bu durum garanti şartlarını etkileyebilir.
- S6: LCD yüzeyini nasıl temizlemeliyim?
- Cvp.: Normal temizlik için temiz, yumuşak bir bez kullanın. Kapsamlı temizlik için lütfen izopropil alkol kullanın. Etil alkol, etanol, aseton, heksan vb diğer çözücüleri kullanmayın.

#### S7: Ekranımın renk ayarını değiştirebilir miyim?

Cvp.: Evet, renk ayarınızı ekran menüsü kontrolünden şu prosedürlerle değiştirebilirsiniz,

- Ekran menüsünü göstermek için $\rightarrow$ düğmesine basın.
- $\blacklozenge$  seceneğini tercih etmek için $\blacktriangleright$ a basın, daha sonra renk ayarını girmek için "TAMAM"'a basın, aşağıdaki gibi üç ayar bulunmaktadır.
	- 1. Color Temperature (Renk Sıcaklığı): Native, 5000K, 6500K, 7500K, 8200K, 9300K ve 11500K, 5000K aralığındaki ayarlarla panel "kırmızı-beyaz renk tonunda warm (sıcak)" görünür, 11500K sıcaklık ise "cool (soğuk) mavi-beyaz ton" sunar.
	- 2. sRGB: Bu, farklı aygıtlar (örn. dijital kameralar, Ekranlar, yazıcılar, tarayıcılar vb.) arasında doğru renk değişimi yapıldığından emin olmak için standart bir ayardır.
	- 3. User Define (Kullanıcı Tanımlı): Kullanıcı kırmızı, yeşil, mavi rengi seçerek kendi tercih ettiği renk ayarını seçebilir.

## **A** Not

Bir nesnenin ısıtıldığında yaydığı ışık renk ölçümüdür. Bu ölçüm mutlak gösterge çizelgesi ile ifade edilmektedir (Kelvin derece). 2004K gibi düşük Kelvin sıcaklıkları kırmızıdır; 9300K gibi yüksek Kelvin sıcaklıkları kırmızıdır mavidir. Nötr sıcaklık 6504K değerinde beyazdır.

- S8: LCD ekranımı herhangi bir PC'ye, iş istasyonuna veya Mac'e bağlayabilir miyim?
- Cvp.: Evet. Tüm Philips LCD Ekranları, standart PC'ler, Mac'ler ve iş istasyonları ile tam uyumludur. Ekranı Mac sisteminize bağlamak için bir kablo adaptörüne ihtiyaç duyabilirsiniz. Daha fazla bilgi için lütfen Philips satış temsilcinizle temasa geçiniz.
- S9: Philips LCD Ekranları Tak-Çalıştır mıdır?
- Cvp.: Evet, Ekranlar Tak-Çalıştır olup Windows 8/Windows 8.1/ Windows 10, Mac OSX
- S10: LCD panellerindeki Görüntü Yapışması, Görüntü Yanması, Ardıl Görüntü veya Hayalet Görüntü nedir?
- Cvp.: Sabit ya da statik görüntülerin uzun süre kesintisiz olarak ekranda kalması "yanmaya" sebep olabilir, bu aynı zamanda ekranınızdaki "ardıl görüntü" veya "hayalet görüntü" olarak da anılmaktadır. "Yanma", "ardışık görüntü" ya da "gölgeli görüntü" LCD paneli teknolojisinde bilinen bir durumdur. Çoğu durumda, güç kesildikten sonra, "yanma", "ardıl görüntü" ya da "hayalet görüntü" bir süre sonra yavaş yavaş kaybolacaktır. Monitörünüzü uzun süre boş bırakacağınızda her zaman hareketli bir ekran koruyucu etkinleştirin, değişmeyen sabit bir içerik görüntüleyecekse, her zaman düzenli ekran yenileme uygulamasını etkinleştirin.

#### **1** Uvarı

Bir ekran koruyucu veya düzenli ekran yenileme uygulamasının etkinleştirilmemesi ekrandan gitmeyecek veya onarılamayacak bazı "yanma" veya "ardıl görüntü" veya "hayalet görüntü" belirtileriyle sonuçlanabilir. Yukarıda belirtilen hasar garantiniz kapsamında yer almaz.

- S11: Ekranımda neden metinler net görünmüyor ve karakterleri pürüzlü gösteriyor?
- Cvp.: LCD Ekranınız, 3840 x 2160 değerinde doğal çözünürlük değerinde en iyi şekilde çalışır.

En iyi görüntü için lütfen bu çözünürlüğü kullanın.

- S12: Kısayol tuşumu nasıl kilitleyebilirim/kilidini nasıl açabilirim?
- Cvp.: Kısayol tuşunu kilitlemek/kilidini açmak için 10 saniye boyunca tuşuna basın; monitörünüzde aşağıdaki şekillerde gösterildiği gibi kilitleme/kilidi açma durumunu göstermek için "Attention" (Dikkat) yazısı belirir.

Monitor control unlocked

Monitor controls locked

- S13: Yazı tipleri neden belirsiz?
- Cvp.: İyileştirmek için lütfen [27](#page-28-0)  sayfadaki işlemi izleyin.
- S14: EDFU'da belirtilen Önemli Bilgi kılavuzunu nerede bulabilirim?
- Cvp.: Önemli bilgiler kılavuzu Philips web sitesi destek sayfasından indirilebilir.

#### <span id="page-38-0"></span>9.3 MultiView SSS'lar

#### S1: Videodan bağımsız olarak nasıl Ses dinleyebilirim?

Cvp.: Normalde ses kaynağı ana görüntü kaynağıyla bağlantılıdır. Ses kaynağı girişini değiştirmek isterseniz, OSD menüsüne girmek için **düğmesine** basabilirsiniz. [Audio Source] (Ses Kaynağı) ana menüsünden tercih ettiğiniz [Audio] (Ses) seçeneğini belirleyin.

> Ekranınızı bir sonraki kez açtığınızda, lütfen ekranın en son seçtiğiniz ses kaynağını varsayılan olarak seçeceğine dikkat edin. Bunu tekrar değiştirmek istediğinizde, "varsayılan" mod olacak tercih ettiğiniz ses kaynağını seçmek için yukarıdaki adımlar boyunca ilerlemeniz gerekir.

- S2: PBP özelliğini etkinleştirdiğimde alt pencereler neden titriyor?
- Cvp.: Alt pencerelerin video kaynağının binişme zamanlaması (i-timing) olmasından dolayıdır. Lütfen alt pencere sinyal kaynağını aşamalı zamanlama (P-timing) olacak şekilde değiştirin.

# $\mathbf 0$

2021 © TOP Victory Investments Ltd. Her hakkı saklıdır.

Bu ürün TOP Victory Investments Ltd. sorumluluğu altında üretilmiş ve satılmıştır, ürün garantisi TOP Victory Investments<br>Ltd. tarafından verilmektedir. Philips ve Philips Kalkanı Amblemi Koninklijke Philips N.V.'nin tesci lisansı altında kullanılmaktadır.

Teknik özellikler bilgi verilmeden değiştirilebilir.

Sürüm: 279M1RE1T